## **BAB V**

## **IMPLEMENTASI DAN PENGUJIAN SISTEM**

#### **5.1 HASIL IMPLEMENTASI**

Implementasi program merupakan hasil dari rancangan yang sebelumnya dibuat atau proses menterjemahkan rancangan menjadi hasil tampilan yang dapat difungsikan menggunakan bahasa perograman. Adapun implementasi program untuk Sistem informasi Zonasi sekolah pada SMA Jambi yang dapat dijabarkan, yaitu :

#### **5.1.1 Implementasi Tampilan Output**

Pada sistem ini terdapat beberapa *output* yang akan dihasilkan sesuai dengan data yang telah di *input*.

#### 1. Laporan Data Zonasi Sekolah

Laporan data Zonasi Sekolah ini digunakan sebagai informasi agar admin dapat mencetak laporan data Zonasi Sekolah secara keseluruhan. Adapun laporan Zonasi Sekolah dapat dilihat pada gambar berikut ini :

|                | <b>GIS Zonasi Sekolah</b>                             |            |                       |                                                                                   |                    |           |              |                    |                           |  |  |
|----------------|-------------------------------------------------------|------------|-----------------------|-----------------------------------------------------------------------------------|--------------------|-----------|--------------|--------------------|---------------------------|--|--|
|                | <b>LAPORAN ZONASI SEKOLAH</b><br>Kota Jambi Indonesia |            |                       |                                                                                   |                    |           |              |                    |                           |  |  |
| No.            | <b>Id nekolah</b>                                     | kategori   | nama sekolah          | atamat                                                                            |                    | deskripsi | <b>Inf</b>   |                    | foto                      |  |  |
|                | ZON1907001                                            | <b>SHA</b> |                       |                                                                                   | no telepon<br>8080 |           | $-1.6161384$ | Ing<br>103.6182145 | نصا                       |  |  |
|                |                                                       |            | SMA Negeri Kota Jambi | JL Dr. Mawardi No.19, Kebun Handil, Jelutung, Kota Jambi, Jambi 36124             |                    |           |              |                    |                           |  |  |
| $\rightarrow$  | ZON1907002                                            | SHA        | SMK Unggul Sakti      | 3L Pangeran Antasari No.18, Talang Banjar, Jambi Timur, Talang Banjar, Jambi Ti   | (0741)7550781      |           | $+1.6070343$ | 103.6334662        |                           |  |  |
| $\mathbf{a}$   | ZON1907003                                            | SHA        | SMAN 13 KOTA JAMBI    | Jalan Sorsan Udara Syawal, Talang Bakung, Jambi Sel., Kota Jambi, Jambi 36127     | 0741 -             |           | $-1.629211$  | 103.642963         | 歐                         |  |  |
| $\overline{a}$ | ZON1907004                                            | <b>SMA</b> | <b>SMAN 01 JAMBI</b>  | JL, URIP SUMOHARJO NO. 15, Sungai Publi, Kec. Danau Sipin, Kota Jambi Prov. Jamb  | (0741) 63147       |           | $-1,607754$  | 103.592489         | D.                        |  |  |
| s.             | ZON1907005                                            | SMA        | SMAN 02 KOTA JAMBI    | JL, PANGERAN ANTASARI, TALANG BANJAR, Koc. Jambi Timur, Kota Jambi Prov. Jambi    | 0741 26690         |           | $-1,607626$  | 103.633186         | B.                        |  |  |
| K.             | ZON1907006                                            | SHA        | SMAN 03 JAMBI         | JL, GURU MUKHTAR, Jelutung, Kec, Jelutung, Kota Jambi Prov, Jambi                 | 0741 443545        |           | $-1.616140$  | 103.620402         | D.                        |  |  |
| $\mathbf{r}$   | ZON1907007                                            | <b>SHA</b> | SMAN 04 KOTA JAMBI    | 3r. H. Juanda No. 125 Simpang 3 Sipin. Kota Baru Jambi                            | $0741 - 61649$     |           | $-1.627450.$ | 103,584567         | D.                        |  |  |
|                | ZON1907008                                            | <b>SHA</b> | SMAN OS KOTA JAMBI    | JLArif Rahman Hakim No.50 Kcl.Simpang IV Sipin Koc.Telanajpura Kota Jambi 36124   | $0741 - 60687$     |           | $+1.616548$  | 103.575049         | 歐                         |  |  |
|                | ZON1907009                                            | SHA        | SMAN OS KOTA JAMBI    | JL, KOL, M. KURUH NO. 46, PAAL LINA, Koc, Kota Baru, Kota Jambi Prov. Jambi       | 0741 -             |           | $+5.635328$  | 103.605785         | 歐                         |  |  |
| 10             | ZON1907010                                            | SMA        | SMAN O7 KOTA JAMBI    | JL, KH A. BAKAR, ULU GEDONG, Kec. Danau Teluk, Kota Jambi Prov. Jambi             | 0741 -             |           | $+1.574095$  | 103.608875         | D.                        |  |  |
| 11             | ZON1907011                                            | SMA        | SMAN OB KOTA JAMBI    | JL, MARSDA SURYADHARMA, KENALI ASAM BAWAH, Kec. Kota Baru, Kota Jambi Prov, Jam   | $0741 - 41328$     |           | $-1,654957$  | 103.598853         | D.                        |  |  |
| 12             | ZON1907012                                            | SHA        | <b>SMAN 09 JAMBI</b>  | JL, Berdikari, Pavo Selincah, Kec, Paal Merah, Kota Jambi Prov, Jambi             | $0741 -$           |           | $-1.591628$  | 103.650706         | D.                        |  |  |
| 13             | ZON1907013                                            | SHA        | SMAN 10 KOTA JAMBI    | JL, DEPATI PARBO, Pematang Sulur, Kec. Telanai Pura, Kota Jambi Prov. Jambi       | $0741 -$           |           | $-1.601203$  | 103,563983         | B.                        |  |  |
| 14             | ZON1907014                                            | <b>SHA</b> | SMAN 10 KOTA JAMBI    | JL, SERSAN ANWAR BAY, Bagan Pete, Kec. Alam Barajo, Kota Jambi Prov. Jambi        | 0852-7304-0668     |           | $-1.601203.$ | 103,563983         | 國                         |  |  |
| 15             | ZON1907015                                            | SHA        | SMAN 12 KOTA JAMBE    | Jin. Kapten A. Bakarudin Kel Beliung Koc. Alam Barajo - Kota Jambi, Beliung, Koc. | 0852-6672-8025     |           | $+1.621208$  | 103,585342         |                           |  |  |
|                |                                                       |            |                       |                                                                                   |                    |           |              |                    | Jambi, Senin 29 Juli 2019 |  |  |

**Gambar 5.1 Laporan Data Zonasi Sekolah**

#### 2. Laporan Data Pelanggan

Laporan data Pelanggan ini digunakan sebagai informasi agar admin dapat mencetak laporan data Pelanggan secara keseluruhan. Adapun laporan Pelanggan dapat dilihat pada gambar berikut ini :

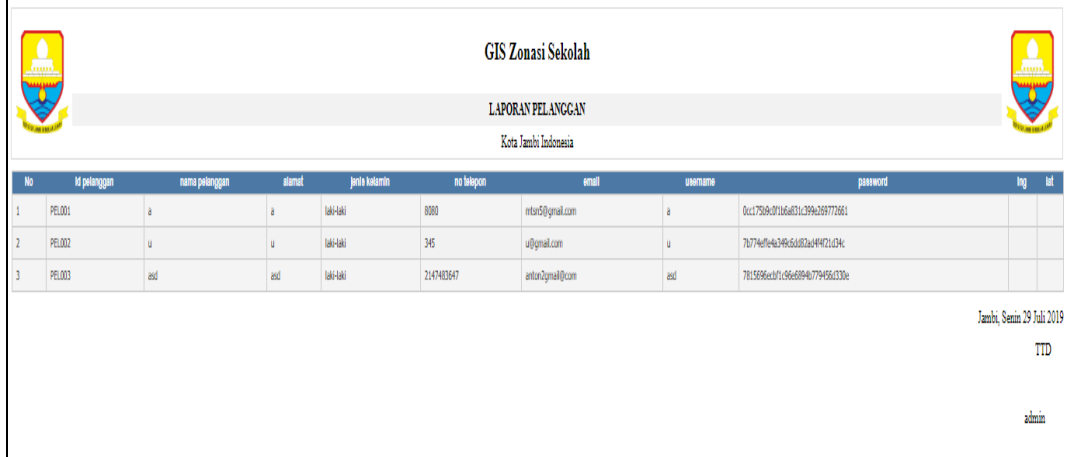

# **Gambar 5.2 Laporan Data Pelanggan**

## **5.1.2 Implementasi Tampilan Input**

Pada sistem ini terdapat beberapa *Input* yang akan dihasilkan sesuai dengan rancangan yang telah dilakukan.

#### A. Implementasi Tampilan Input Khusus Admin

Tampilan input khusus Admin merupakan tampilan yang dihasilkan sesuai dengan rancangan Admin sebelumnya.

1. Tampilan Form Login

Tampilan form input login digunakan pada saat pertama kali *user* menjalankan aplikasi, maka yang pertama kali akan tampil adalah Halaman Menu *login*. Pertama-tama *user* harus memasukan *Username* dan *Password* terlebih dahulu*.*Halaman Menu *login* digunakan untuk menampilkan menu-menu di dalam program.

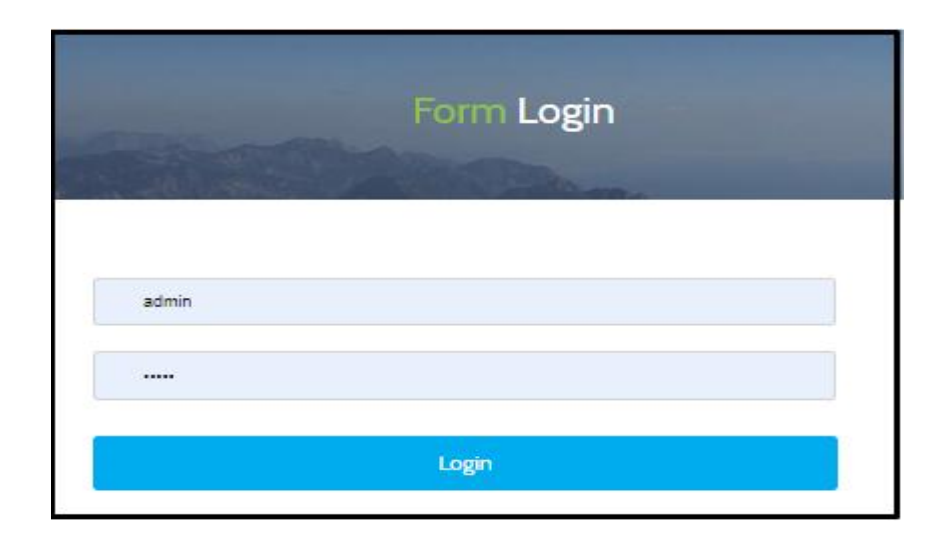

**Gambar 5.3 Tampilan Login**

## 2. Tampilan Menu Utama

Tampilan Menu merupakan hasil dari rencana atau kerangka dasar yang telah penulis desain sebelumnya pada tahap ini menu telah diberi bahasa perograman sehingga dapat berfungsi, Dengan harapan menu ini telah sesuai dengan apa yang telah dirancang sebelumnya.

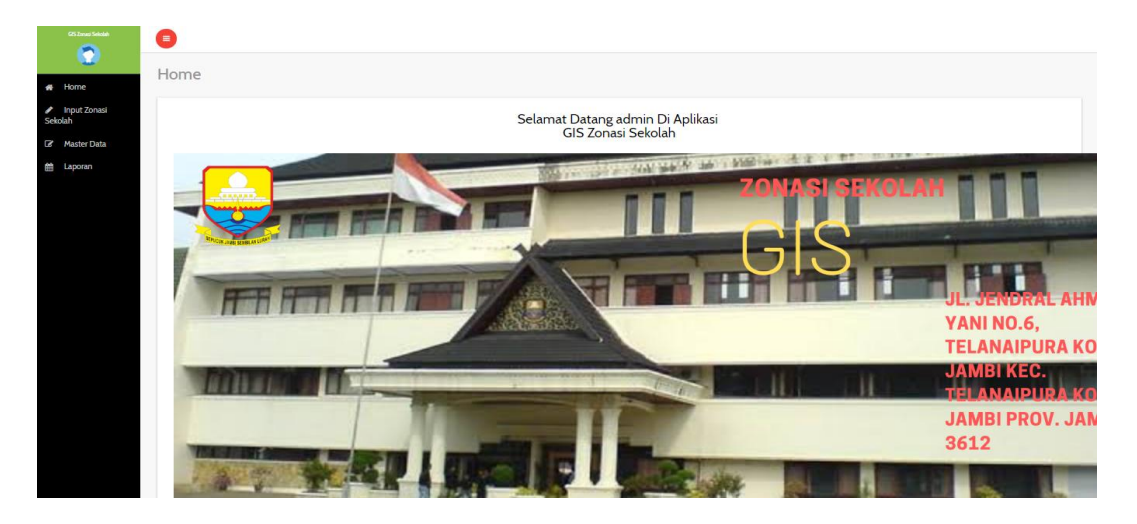

**Gambar 5.4 Tampilan Input Form Menu Utama**

#### 3. Tampilan Menu Admin

Tampilan Menu Admin merupakan hasil dari rencana atau kerangka dasar yang telah penulis desain sebelumnya pada tahap ini menu telah diberi bahasa perograman sehingga dapat berfungsi, dengan tujuan agar rencana desain awal sesuai dengan program yang telah dibuat.

#### a). Tampilan Input Form Menu Admin

Tampilan input form menu Admin digunakan untuk mengintegrasikan semua fungsi-fungsi yang dibutuhkan untuk melakukan pengolahan atau menampilkan data Admin. Berikut merupakan Tampilan Admin :

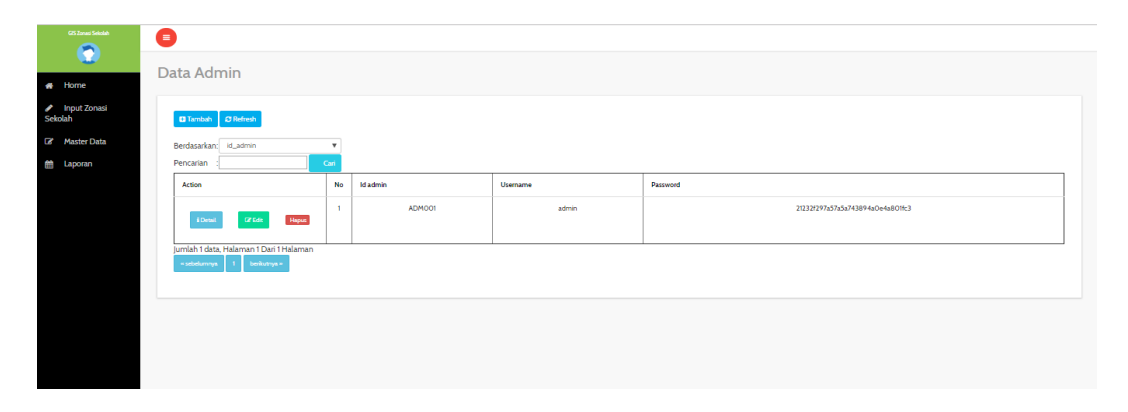

#### **Gambar 5.5 Tampilan Input Form Menu Admin**

#### b). Tampilan Input Form Tambah Admin

Tampilan input form Tambah Admin digunakan untuk menambah data-data yang dibutuhkan untuk melakukan pengolahan atau menampilkan data Admin. Berikut merupakan Tampilan Admin :

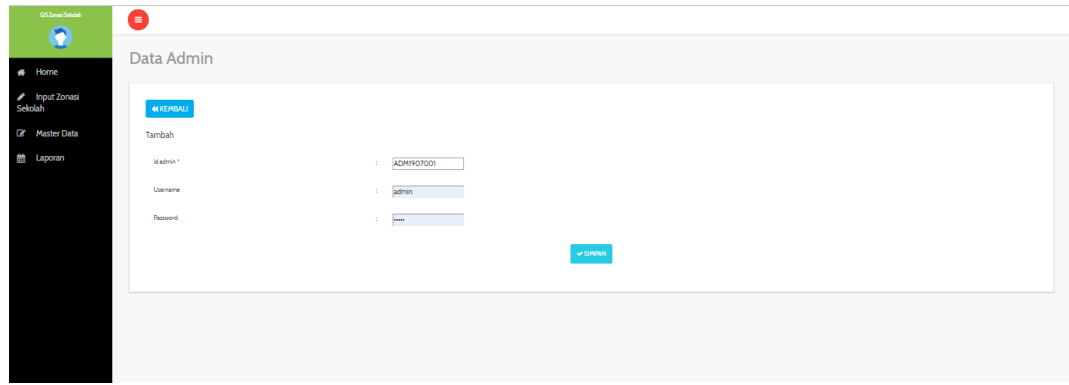

**Gambar 5.6 Tampilan Input Form Tambah Admin**

c). Tampilan Input Form Edit Admin

Tampilan input form Edit Admin digunakan untuk memodifikasi data-data yang dibutuhkan untuk melakukan pengolahan atau menampilkan data Admin. Berikut merupakan Tampilan Admin :

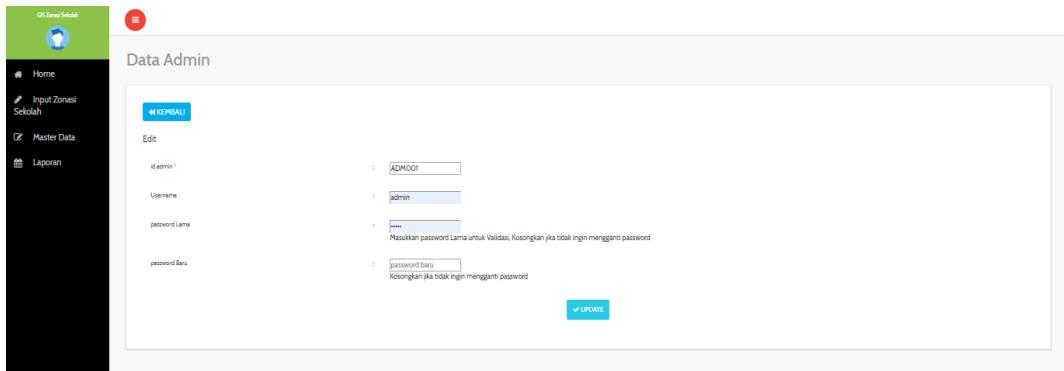

**Gambar 5.7 Tampilan Input Form Edit Admin**

4. Tampilan Menu Profil

Tampilan Menu Profil merupakan hasil dari rencana atau kerangka dasar yang telah penulis desain sebelumnya pada tahap ini menu telah diberi bahasa perograman sehingga dapat berfungsi, dengan tujuan agar rencana desain awal sesuai dengan program yang telah dibuat.

a). Tampilan Input Form Menu Profil

Tampilan input form menu Profil digunakan untuk mengintegrasikan semua fungsi-fungsi yang dibutuhkan untuk melakukan pengolahan atau menampilkan data Profil. Berikut merupakan Tampilan Profil :

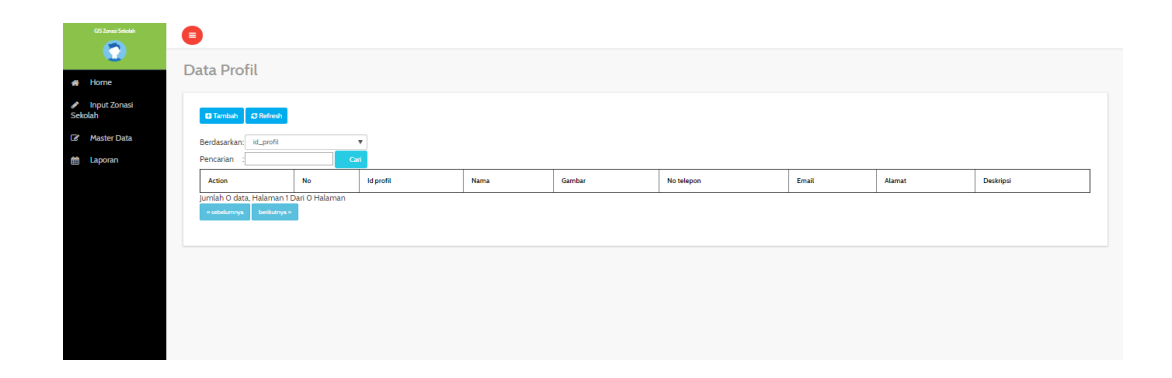

**Gambar 5.8 Tampilan Input Form Menu Profil**

b). Tampilan Input Form Tambah Profil

Tampilan input form Tambah Profil digunakan untuk menambah data-data yang dibutuhkan untuk melakukan pengolahan atau menampilkan data Profil. Berikut merupakan Tampilan Profil :

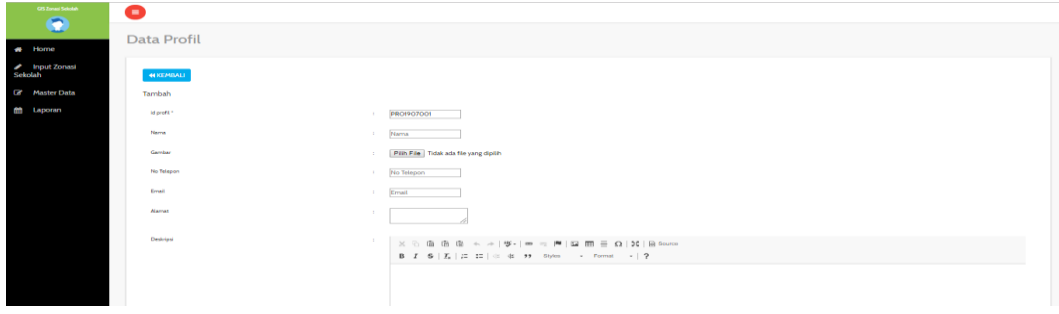

**Gambar 5.9 Tampilan Input Form Tambah Profil**

c). Tampilan Input Form Edit Profil

Tampilan input form Edit Profil digunakan untuk memodifikasi data-data yang dibutuhkan untuk melakukan pengolahan atau menampilkan data Profil. Berikut merupakan Tampilan Profil :

| <b>GS Zones Setulate</b><br>$\bullet$ | ●                      |                |                                                                                                    |
|---------------------------------------|------------------------|----------------|----------------------------------------------------------------------------------------------------|
| # Home                                | Data Profil            |                |                                                                                                    |
| nput Zonasi<br>Sekolah                | <b>NIKEMBALI</b>       |                |                                                                                                    |
| <b>E</b> Master Data                  | Tambah                 |                |                                                                                                    |
| tttttttttttttttttttttu umber          | id profil <sup>*</sup> |                | : PRO1907001                                                                                                    |
|                                       | Nama                   | $\sim$         | Nama                                                                                                    |
|                                       | Gamber                 | <b>Barrier</b> | Pilh File Tidak ada file yang dipilih                                                                                                    |
|                                       | No Telepon             |                | : No Telepon                                                                                                    |
|                                       | Email                  |                | <b>Email</b>                                                                                                    |
|                                       | <b>Alamat</b>          | ÷              |                                                                                                    |
|                                       | Dedvipsi               | <b>COL</b>     | $\mathbb{X} \, \odot \, \mathop{\widehat{\otimes}}\, \mathop{\widehat{\otimes}}\, \mathop{\widehat{\otimes}}\, \mathop{\widehat{\otimes}}\, \ \leftarrow \ \rightarrow \   \, \mathfrak{P} \cdot   \, \mathfrak{m} \, \approx \,  \mathfrak{P} \,   \, \boxtimes \, \mathop{\widehat{\boxtimes}}\, \mathop{\widehat{\boxtimes}}\, \mathop{\widehat{\boxtimes}}\, \mathop{\widehat{\boxtimes}}\, \mathop{\widehat{\boxtimes}}\, \mathop{\widehat{\boxtimes}}\, \mathop{\widehat{\boxtimes}}\, \mathop{\widehat{\boxtimes}}\, \mathop{\widehat{\boxtimes}}$ |
|                                       |                        |                | B I 5   I <sub>x</sub>   I II   ii it # # # Styles - Format -   ?                                                                                                    |
|                                       |                        |                |                                                                                                    |
|                                       |                        |                |                                                                                                    |

**Gambar 5.10 Tampilan Input Form Edit Profil**

#### 5. Tampilan Menu Zonasi Sekolah

Tampilan Menu Zonasi Sekolah merupakan hasil dari rencana atau kerangka dasar yang telah penulis desain sebelumnya pada tahap ini menu telah diberi bahasa perograman sehingga dapat berfungsi, dengan tujuan agar rencana desain awal sesuai dengan program yang telah dibuat.

a). Tampilan Input Form Menu Zonasi Sekolah

Tampilan input form menu Zonasi Sekolah digunakan untuk mengintegrasikan semua fungsi-fungsi yang dibutuhkan untuk melakukan pengolahan atau menampilkan data Zonasi Sekolah. Berikut merupakan Tampilan Zonasi Sekolah :

| GS Zones Seletiah<br>۹ | Ξ                                   |                           |            |          |                       |                                                                                  |               |           |              |             |           |
|------------------------|-------------------------------------|---------------------------|------------|----------|-----------------------|----------------------------------------------------------------------------------|---------------|-----------|--------------|-------------|-----------|
|                        | Data Zonasi Sekolah                 |                           |            |          |                       |                                                                                  |               |           |              |             |           |
| <b>Input Zonasi</b>    | <b>D</b> Tambah <b>C</b> Refresh    |                           |            |          |                       |                                                                                  |               |           |              |             |           |
| Master Data            | Berdasarkan: id_sekolah             | $\boldsymbol{\mathrm{v}}$ |            |          |                       |                                                                                  |               |           |              |             |           |
| <b>台</b> Laporan       | Pencarian                           | Cari                      |            |          |                       |                                                                                  |               |           |              |             |           |
|                        | <b>Action</b>                       | No                        | Id sekolah | Kategori | Nama sekolah          | Alamat                                                                           | No telepon    | Deskripsi | Lat          | <b>Lig</b>  | Foto      |
|                        | <b>IZ Edit</b><br>Hapus<br>i Detail | -1                        | ZON1907001 | SMA      | SMA Negeri Kota Jambi | (LDr. Mawardi No.19, Kebun Handil, Jelutung, Kota Jambi, Jambi 36124             | 8080          |           | $-1.6161384$ | 103.6182145 | ۳         |
|                        | Hapes<br>iDetai<br><b>QEE</b>       | $\mathbf{r}$              | Z0N1907002 | SMA      | SMK Unggul Sakti      | Jl. Pangeran Antasari No.18, Talang Banjar, Jambi Timur, Talang Banjar, Jambi Ti | (0741)7550781 |           | $-16070343$  | 103.6334662 | الثانية   |
|                        | Hapes<br>i Detail<br><b>QZEE</b>    | 3                         | Z0N1907003 | SMA      | SMAN 13 KOTA JAMBI    | Jalan Sersan Udara Syawal, Talang Bakung, Jambi Sel., Kota Jambi, Jambi 36127    | $0741 -$      |           | $-1.629211$  | 103.642963  | œ         |
|                        | Hapes<br><b>CZEdit</b><br>i Detail  | $\frac{4}{3}$             | ZON1907004 | SMA      | SMAN 01 JAMBI         | JL URIP SUMOHARJO NO. 15, Sungai Putri, Kec. Danau Sipin, Kota Jambi Prov. Jamb  | (0741) 63147  |           | $-1,607754$  | 103,592489  | <b>Co</b> |
|                        | i Detail<br><b>QEE</b><br>Hapus     | -5                        | Z0N1907005 | SMA      | SMAN 02 KOTA JAMBI    | JL PANGERAN ANTASARI, TALANG BANJAR, Kec. Jambi Timur, Kota Jambi Prov. Jambi    | 074126690     |           | $-1607626$   | 103.633186  | <b>Co</b> |

**Gambar 5.11 Tampilan Input Form Menu Zonasi Sekolah**

b). Tampilan Input Form Tambah Zonasi Sekolah

Tampilan input form Tambah Zonasi Sekolah digunakan untuk menambah data-data yang dibutuhkan untuk melakukan pengolahan atau menampilkan data Zonasi Sekolah. Berikut merupakan Tampilan Zonasi Sekolah :

| GS Zones Seleten<br>$\bullet$ | 6                   |                                             |
|-------------------------------|---------------------|---------------------------------------------|
|                               | Data Zonasi Sekolah |                                             |
| # Home                        |                     |                                             |
| nput Zonasi<br>Sekolah        | <b>NIKEMBALI</b>    |                                             |
| <b>E</b> Master Data          | Tambah              |                                             |
| tell Laporan                  | id sekolah *        | ZON1907016<br>÷                             |
|                               | Kategori            | $\blacksquare$<br>÷.                        |
|                               | Nama Sekolah        | Nama Sekolah<br>÷.                          |
|                               | Alamat              | Alamat<br>10                                |
|                               | No Telepon          | No Telepon<br>÷.                            |
|                               | Deskripsi           | Deskripsi<br>÷.                             |
|                               | Lat                 | ÷<br>Lat                                    |
|                               | Ing                 | ÷<br>Lng                                    |
|                               | Roto                | Pilh File Tidak ada file yang dipilih<br>÷. |
|                               |                     | V SIMPAN                                    |

**Gambar 5.12 Tampilan Input Form Tambah Zonasi Sekolah**

c). Tampilan Input Form Edit Zonasi Sekolah

Tampilan input form Edit Zonasi Sekolah digunakan untuk memodifikasi data-data yang dibutuhkan untuk melakukan pengolahan atau menampilkan data Zonasi Sekolah. Berikut merupakan Tampilan Zonasi Sekolah :

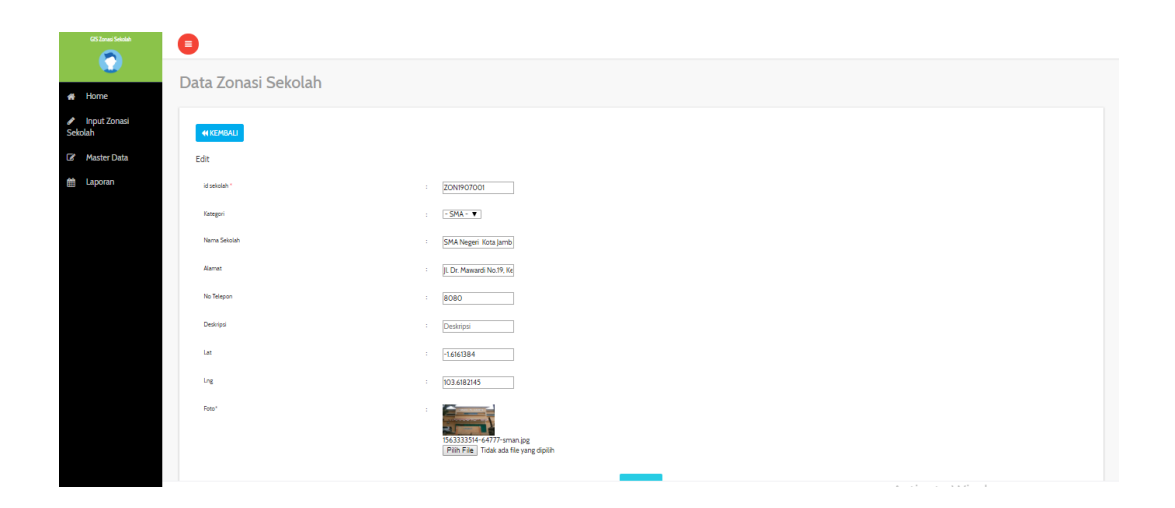

**Gambar 5.13 Tampilan Input Form Edit Zonasi Sekolah**

#### 6. Tampilan Menu Profil Sekolah

Tampilan Menu Profil Sekolah merupakan hasil dari rencana atau kerangka dasar yang telah penulis desain sebelumnya pada tahap ini menu telah diberi bahasa perograman sehingga dapat berfungsi, dengan tujuan agar rencana desain awal sesuai dengan program yang telah dibuat.

a). Tampilan Input Form Menu Profil Sekolah

Tampilan input form menu Profil Sekolah digunakan untuk mengintegrasikan semua fungsi-fungsi yang dibutuhkan untuk melakukan pengolahan atau menampilkan data Profil Sekolah. Berikut merupakan Tampilan Profil Sekolah :

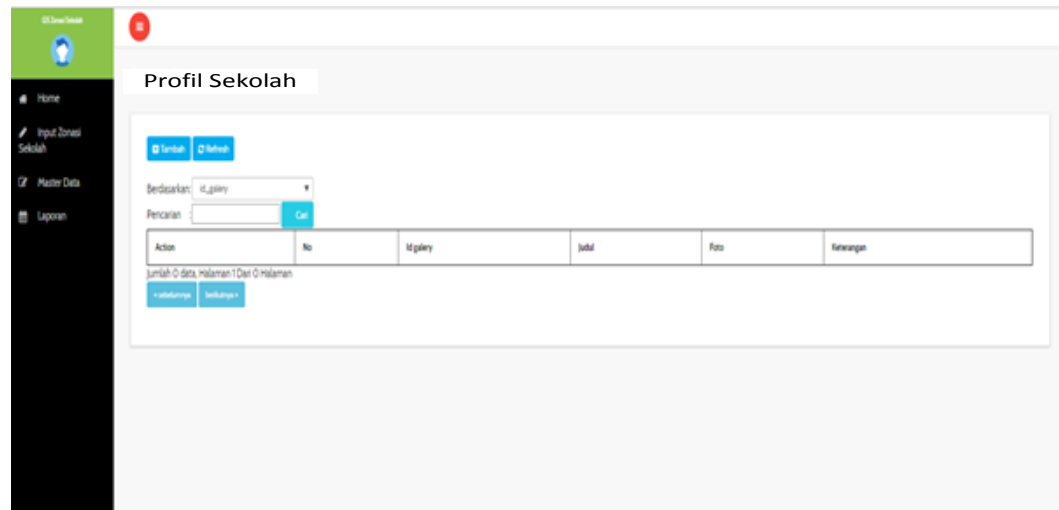

**Gambar 5.14 Tampilan Input Form Menu Profil Sekolah**

b). Tampilan Input Form Tambah Profil Sekolah

Tampilan input form Tambah Profil Sekolah digunakan untuk menambah data-data yang dibutuhkan untuk melakukan pengolahan atau menampilkan data Profil Sekolah. Berikut merupakan Tampilan Profil Sekolah :

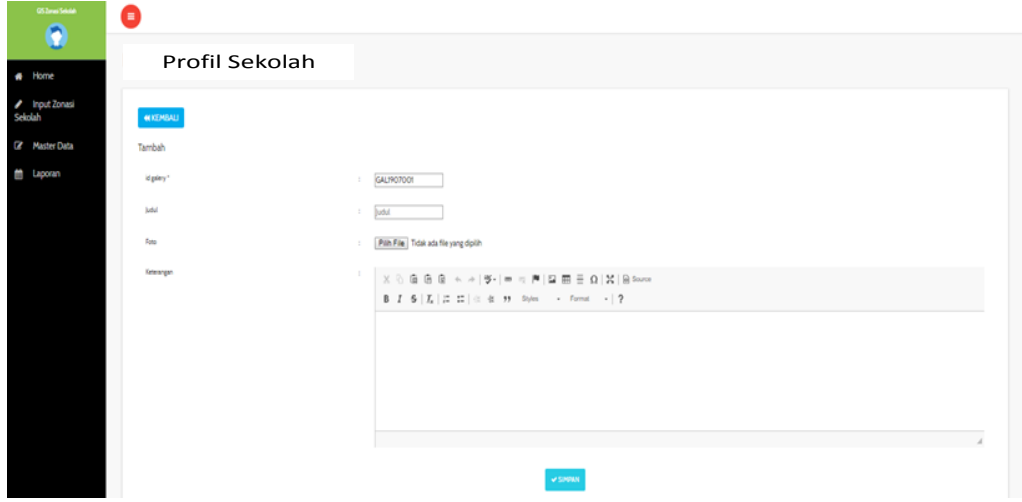

**Gambar 5.15 Tampilan Input Form Tambah Profil Sekolah**

c). Tampilan Input Form Edit Profil Sekolah

Tampilan input form Edit Profil Sekolah digunakan untuk memodifikasi data-data yang dibutuhkan untuk melakukan pengolahan atau menampilkan data Profil Sekolah. Berikut merupakan Tampilan Profil Sekolah :

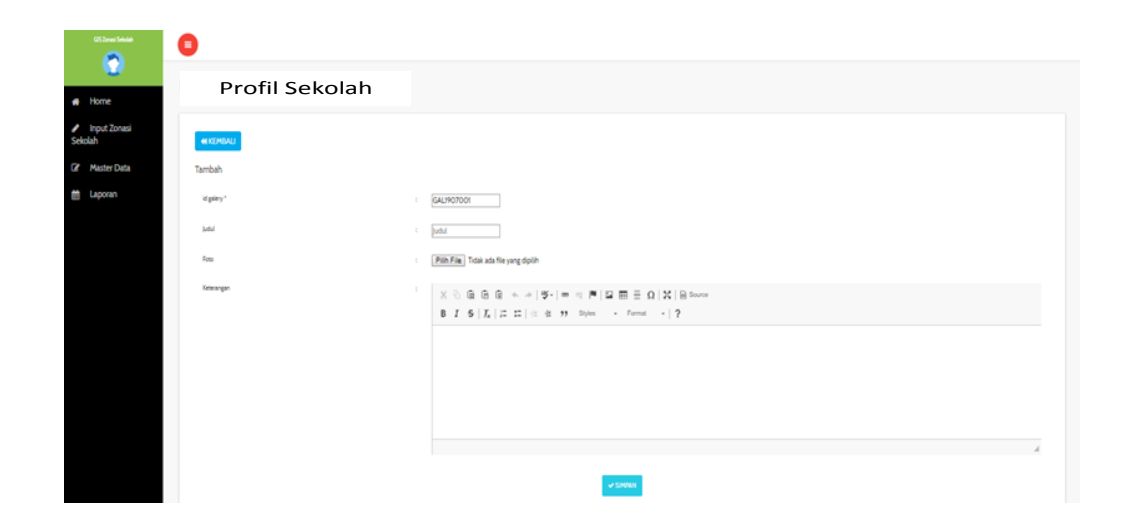

**Gambar 5.16 Tampilan Input Form Edit Profil Sekolah**

#### 7. Tampilan Menu Berita

Tampilan Menu Berita merupakan hasil dari rencana atau kerangka dasar yang telah penulis desain sebelumnya pada tahap ini menu telah diberi bahasa perograman sehingga dapat berfungsi, dengan tujuan agar rencana desain awal sesuai dengan program yang telah dibuat.

a). Tampilan Input Form Menu Berita

Tampilan input form menu Berita digunakan untuk mengintegrasikan semua fungsi-fungsi yang dibutuhkan untuk melakukan pengolahan atau menampilkan data Berita. Berikut merupakan Tampilan Berita :

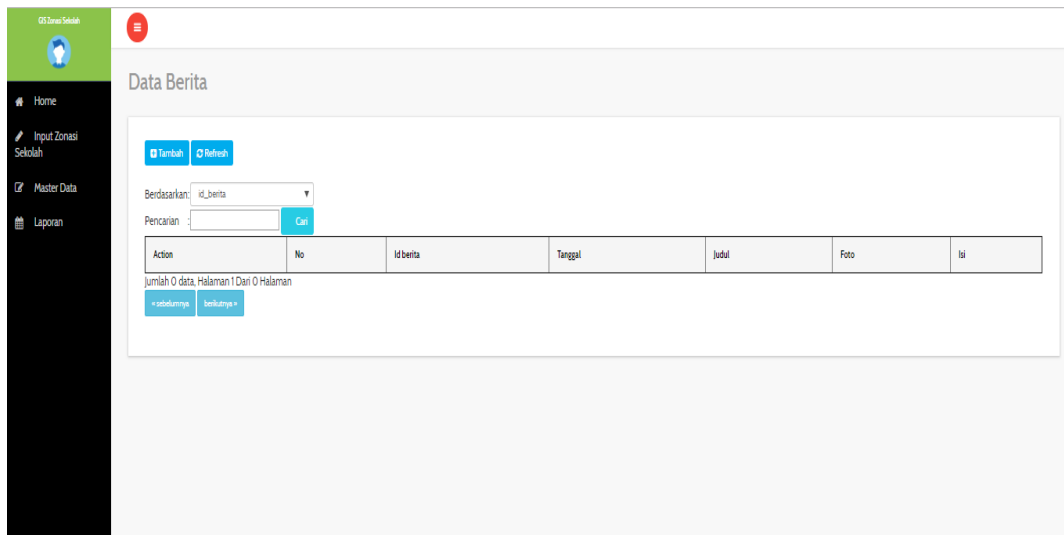

**Gambar 5.17 Tampilan Input Form Menu Berita**

b). Tampilan Input Form Tambah Berita

Tampilan input form Tambah Berita digunakan untuk menambah data-data yang dibutuhkan untuk melakukan pengolahan atau menampilkan data Berita. Berikut merupakan Tampilan Berita :

| <b>GS Zones Seletah</b><br>$\bullet$ | θ                |                                                                                                    |
|--------------------------------------|------------------|----------------------------------------------------------------------------------------------------|
|                                      | Data Berita      |                                                                                                    |
| # Home                               |                  |                                                                                                    |
| ✔ Input Zonasi<br>Sekolah            | <b>NIKEMBALI</b> |                                                                                                    |
| <b>Z</b> Master Data                 | Tambah           |                                                                                                    |
| <b>the Laporan</b>                   | id berita."      | BER1907001<br>11                                                                                                    |
|                                      | Tanggal          | ÷.<br>29/07/2019                                                                                                    |
|                                      | Judul            | Judul<br>÷.                                                                                                    |
|                                      | Roto             | Pilh File Tidak ada file yang dipilih<br>÷                                                                                                    |
|                                      | bi               | <b>H</b><br>$\mathbb{X} \, \odot \, \widehat{\boxplus} \, \widehat{\boxplus} \, \widehat{\boxplus} \, \, \diamondsuit \, \Rightarrow \, \Rightarrow \, \ket{\Psi} \, \ket{\text{ss} \otimes \text{t}} \, \ket{\text{W}} \, \boxdot \, \boxplus \, \widehat{\boxplus} \, \widehat{\boxplus} \, \widehat{\boxplus} \, \, \Omega \, \ket{\text{X}} \, \bm{\triangleright} \, \text{Sover}$ |
|                                      |                  | <b>B</b> $I$ $S$ $ I_x $ $ E$ $ E $ $\pm$ $ E $ $\pm$ $ D $ Styles - Format -   ?                                                                                                    |
|                                      |                  |                                                                                                    |
|                                      |                  |                                                                                                    |
|                                      |                  |                                                                                                    |
|                                      |                  |                                                                                                    |
|                                      |                  |                                                                                                    |

**Gambar 5.18 Tampilan Input Form Tambah Berita**

#### c). Tampilan Input Form Edit Berita

Tampilan input form Edit Berita digunakan untuk memodifikasi data-data yang dibutuhkan untuk melakukan pengolahan atau menampilkan data Berita. Berikut merupakan Tampilan Berita :

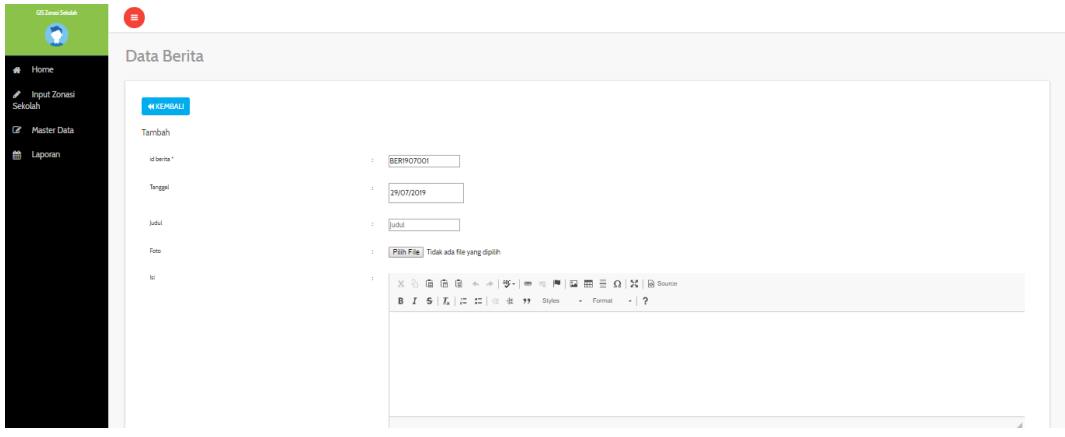

**Gambar 5.19 Tampilan Input Form Edit Berita**

#### 8. Tampilan Menu Pelanggan

Tampilan Menu Pelanggan merupakan hasil dari rencana atau kerangka dasar yang telah penulis desain sebelumnya pada tahap ini menu telah diberi bahasa perograman sehingga dapat berfungsi, dengan tujuan agar rencana desain awal sesuai dengan program yang telah dibuat.

a). Tampilan Input Form Menu Pelanggan

Tampilan input form menu Pelanggan digunakan untuk mengintegrasikan semua fungsi-fungsi yang dibutuhkan untuk melakukan pengolahan atau menampilkan data Pelanggan. Berikut merupakan Tampilan Pelanggan :

| <b>QS Zones Setelah</b><br>$\mathbf 6$ | Θ                                                                      |                           |              |                |              |               |            |                 |              |                                  |     |     |
|----------------------------------------|------------------------------------------------------------------------|---------------------------|--------------|----------------|--------------|---------------|------------|-----------------|--------------|----------------------------------|-----|-----|
|                                        | Data Pelanggan                                                         |                           |              |                |              |               |            |                 |              |                                  |     |     |
| # Home                                 |                                                                        |                           |              |                |              |               |            |                 |              |                                  |     |     |
| <b>Input Zonasi</b><br>Í<br>Sekolah    | Tambah <b>C</b> Refresh                                                |                           |              |                |              |               |            |                 |              |                                  |     |     |
| Master Data                            | Berdasarkan: id_pelanggan                                              | $\boldsymbol{\mathrm{v}}$ |              |                |              |               |            |                 |              |                                  |     |     |
| <b>the Laporan</b>                     | Pencarian                                                              | Cari                      |              |                |              |               |            |                 |              |                                  |     |     |
|                                        | Action                                                                 | <b>No</b>                 | Id pelanggan | Nama pelanggan | Alamat       | lenis kelamin | No telepon | Email           | Usemame      | Password                         | Lng | Lat |
|                                        | Hapus<br><b>CZ</b> Edit<br><i>i</i> Detail                             | $\overline{1}$            | PELO01       | a              | $\mathbf{a}$ | laki-laki     | 8080       | mtsn5@gmail.com | $\mathbf{a}$ | Occ175b9cOf1b6a831c399e269772661 |     |     |
|                                        | <b>Q'Edit</b><br>Hapus<br><b>Corp</b>                                  | $\mathbf{r}$              | PELO02       | u              | $\mathbf{u}$ | taki-taki     | 345        | uggmail.com     | u            | 7b774effe4a349c6dd82ad4f4f21d34c |     |     |
|                                        | Hapus<br>i Detail<br>${\cal Q}$ Edit                                   | $\overline{\mathbf{3}}$   | PELOO3       | asd            | asd          | laki-laki     | 2147483647 | anton2gmail@com | asd          | 7815696ecbf1c96e6894b779456d330e |     |     |
|                                        | Jumlah 3 data, Halaman 1 Dari 1 Halaman<br>berkutnya »<br>« sebelumnya |                           |              |                |              |               |            |                 |              |                                  |     |     |

**Gambar 5.20 Tampilan Input Form Menu Pelanggan**

b). Tampilan Input Form Tambah Pelanggan

Tampilan input form Tambah Pelanggan digunakan untuk menambah datadata yang dibutuhkan untuk melakukan pengolahan atau menampilkan data Pelanggan. Berikut merupakan Tampilan Pelanggan :

| <b>GS Zonesi Sekolah</b>         | ●                 |                                            |
|----------------------------------|-------------------|--------------------------------------------|
| $\overline{\mathbf{r}}$          | Data Pelanggan    |                                            |
| # Home                           |                   |                                            |
| <b>A</b> Input Zonasi<br>Sekolah | <b>44 KEMBALI</b> |                                            |
| Master Data                      | Tambah            |                                            |
| 台 Laporan                        | id pelanggan *    | PEL1907001<br>a.                           |
|                                  | Nama Pelanggan    | Nama Pelanggan<br>$\sim$                   |
|                                  | <b>Name:</b>      | 4                                          |
|                                  | Jenis Kelamin     | $\bullet$<br>×                             |
|                                  | No Telepon        | 10.1<br>No Telepon                         |
|                                  | Email             | Email<br>10                                |
|                                  | Usemame           | admin<br>$\sim$                            |
|                                  | Password          | ÷,<br><b>B</b><br><b>Contract Contract</b> |
|                                  | Ling              | Ling<br>÷.                                 |
|                                  | Lat               | Lat<br>$\pm$ .                             |
|                                  |                   |                                            |

**Gambar 5.21 Tampilan Input Form Tambah Pelanggan**

#### c). Tampilan Input Form Edit Pelanggan

Tampilan input form Edit Pelanggan digunakan untuk memodifikasi datadata yang dibutuhkan untuk melakukan pengolahan atau menampilkan data Pelanggan. Berikut merupakan Tampilan Pelanggan :

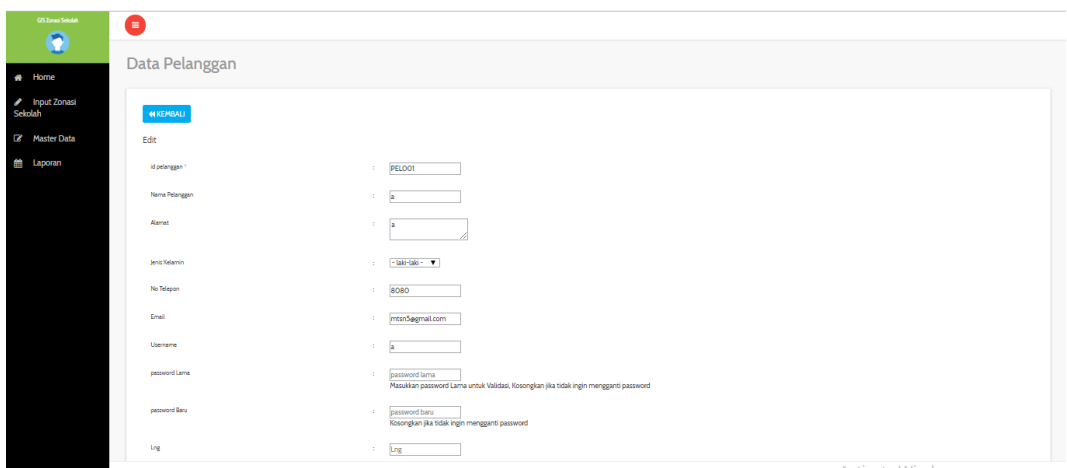

**Gambar 5.22 Tampilan Input Form Edit Pelanggan**

#### 9. Tampilan Menu Kategori

Tampilan Menu Kategori merupakan hasil dari rencana atau kerangka dasar yang telah penulis desain sebelumnya pada tahap ini menu telah diberi bahasa perograman sehingga dapat berfungsi, dengan tujuan agar rencana desain awal sesuai dengan program yang telah dibuat.

a). Tampilan Input Form Menu Kategori

Tampilan input form menu Kategori digunakan untuk mengintegrasikan semua fungsi-fungsi yang dibutuhkan untuk melakukan pengolahan atau menampilkan data Kategori. Berikut merupakan Tampilan Kategori :

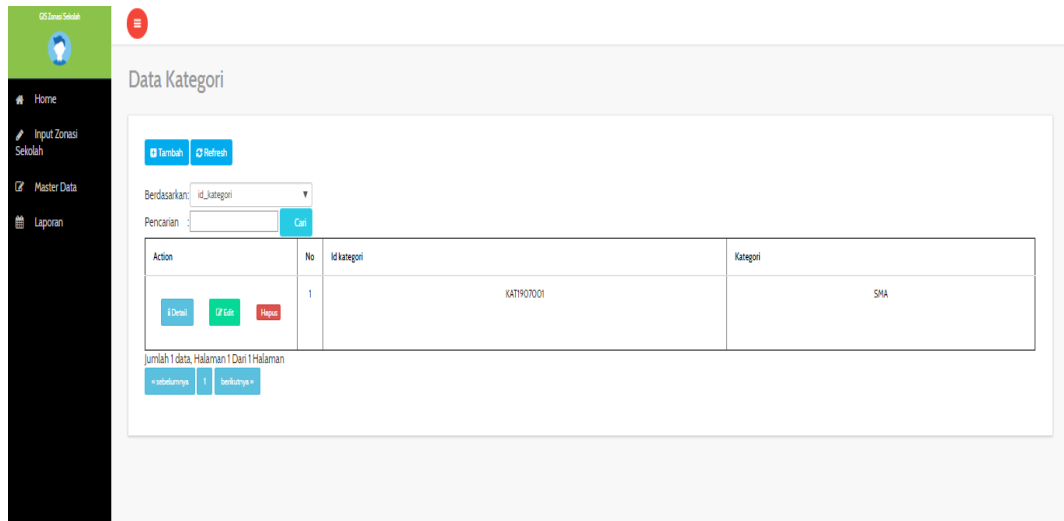

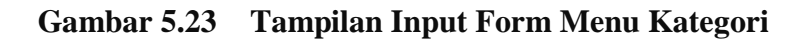

#### b). Tampilan Input Form Tambah Kategori

Tampilan input form Tambah Kategori digunakan untuk menambah datadata yang dibutuhkan untuk melakukan pengolahan atau menampilkan data Kategori. Berikut merupakan Tampilan Kategori :

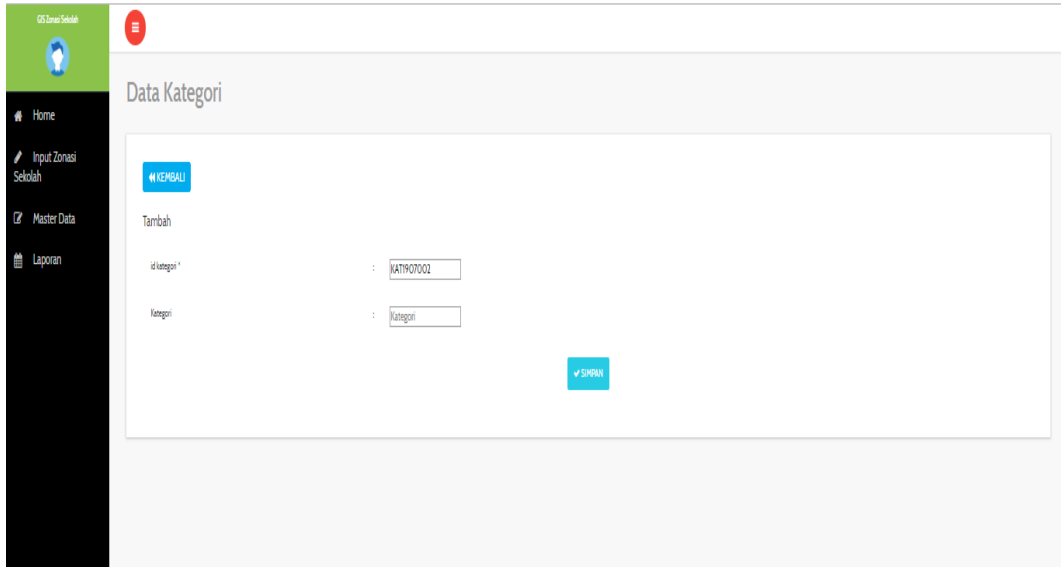

**Gambar 5.24 Tampilan Input Form Tambah Kategori**

c). Tampilan Input Form Edit Kategori

Tampilan input form Edit Kategori digunakan untuk memodifikasi data-data yang dibutuhkan untuk melakukan pengolahan atau menampilkan data Kategori. Berikut merupakan Tampilan Kategori :

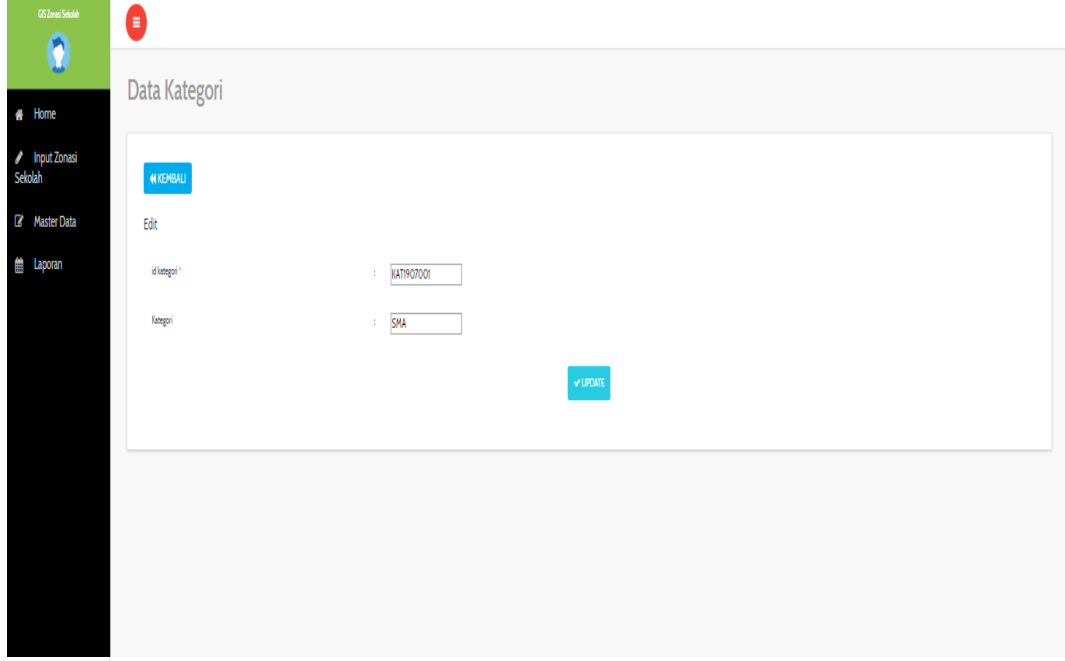

**Gambar 5.25 Tampilan Input Form Edit Kategori**

B. Implementasi Tampilan Input Khusus Masyarakat

Tampilan input khusus Masyarakat merupakan tampilan yang dihasilkan sesuai dengan rancangan Masyarakat sebelumnya.

1. Tampilan Input Form Login

Tampilan input form Login digunakan untuk menampilkan data Login. Berikut merupakan Tampilan Login :

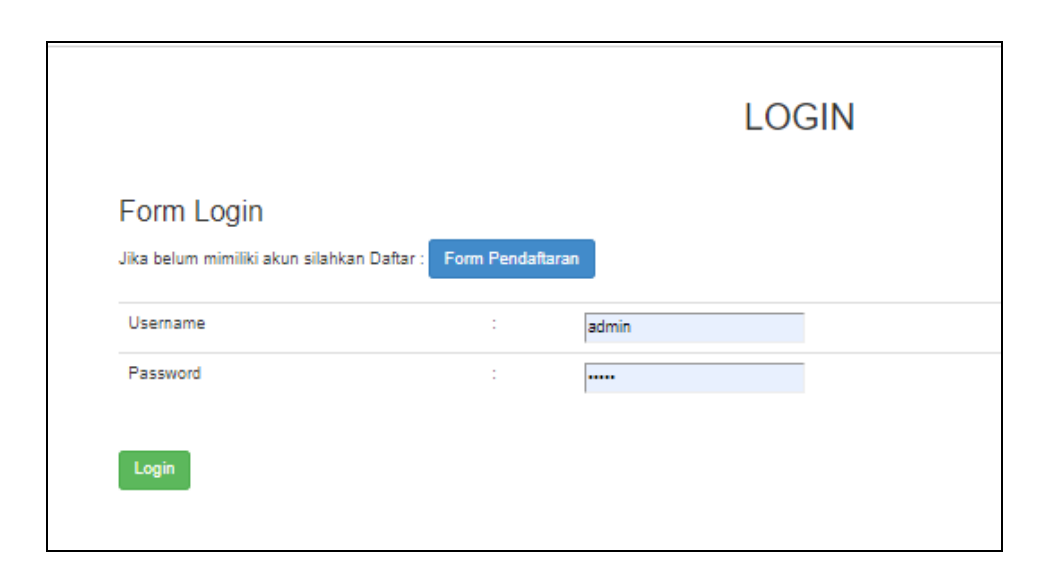

**Gambar 5.26 Tampilan Input Form Login**

2. Tampilan Input Form Menu Utama

Tampilan input form Menu utama digunakan untuk menampilkan data menu utama. Berikut merupakan Tampilan Menu utama :

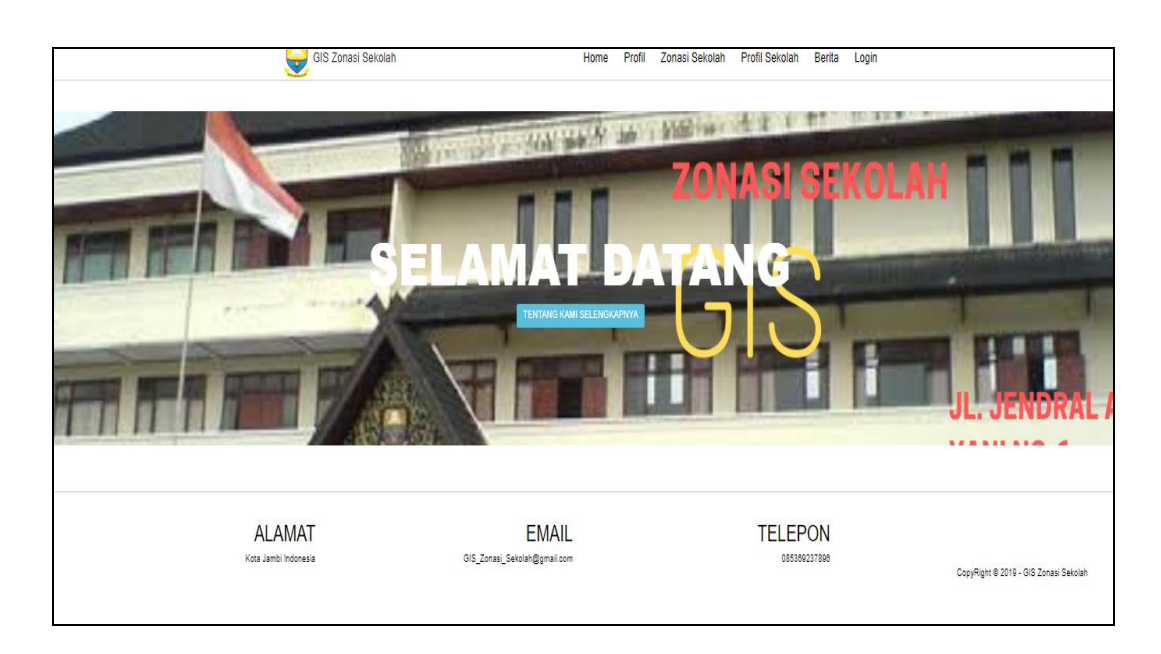

**Gambar 5.27 Tampilan Input Form Menu utama**

3. Tampilan Input Form Profil

Tampilan input form Profil digunakan untuk menampilkan data Profil. Berikut merupakan Tampilan Profil:

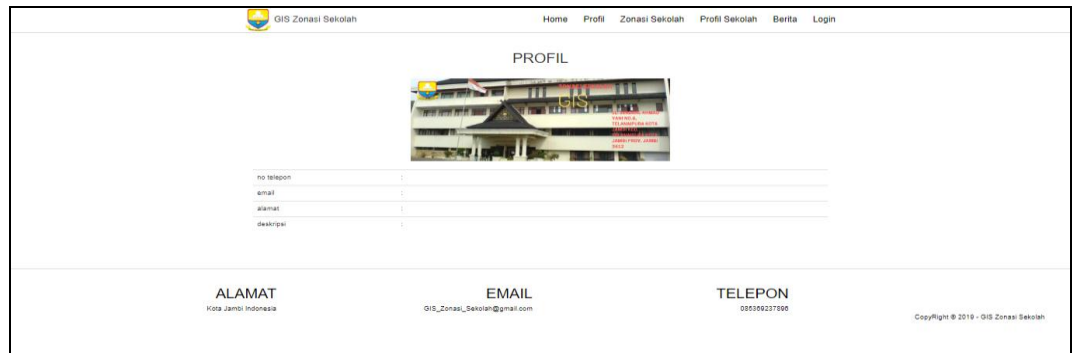

**Gambar 5.28 Tampilan Input Form Profil**

4. Tampilan Input Form Zonasi Sekolah

Tampilan input form Zonasi Sekolah digunakan untuk menampilkan data Zonasi Sekolah. Berikut merupakan Tampilan Zonasi Sekolah:

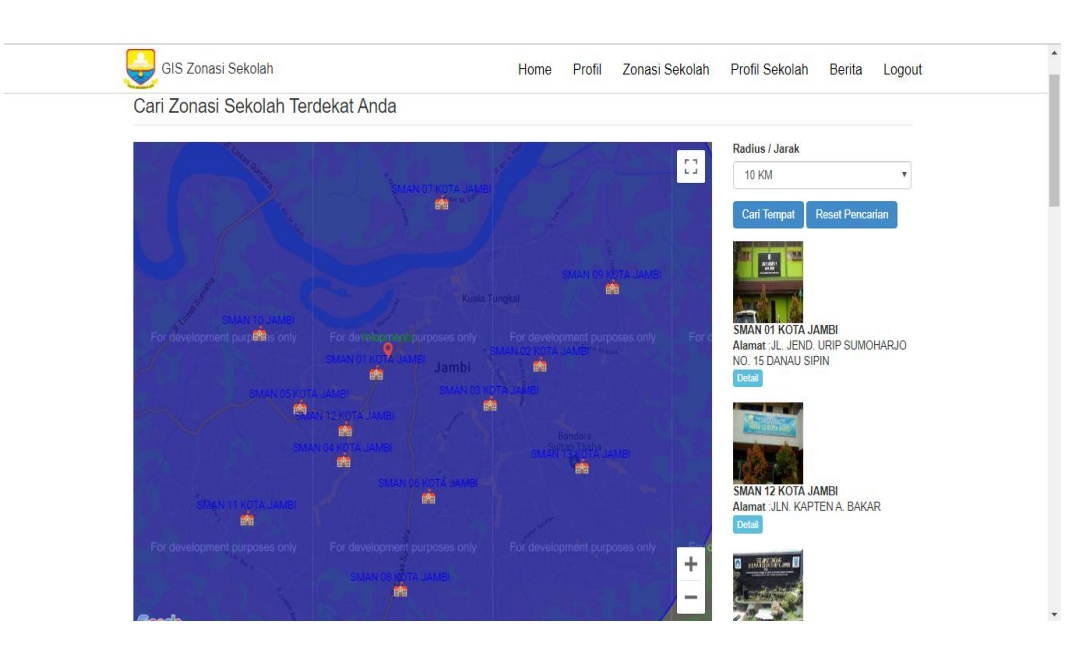

**Gambar 5.29 Tampilan Input Form Zonasi Sekolah**

5. Tampilan Input Form Profil Sekolah

Tampilan input form Profil Sekolah digunakan untuk menampilkan data Profil Sekolah. Berikut merupakan Tampilan Profil Sekolah:

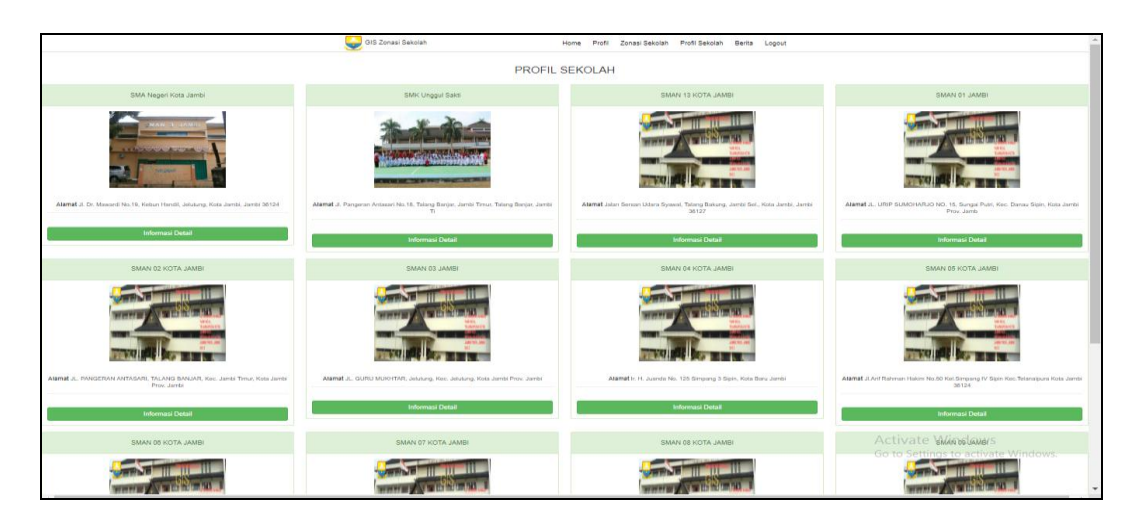

**Gambar 5.30 Tampilan Input Form Profil Sekolah**

6. Tampilan Input Form Berita

Tampilan input form Berita digunakan untuk menampilkan data Berita.

Berikut merupakan Tampilan Berita:

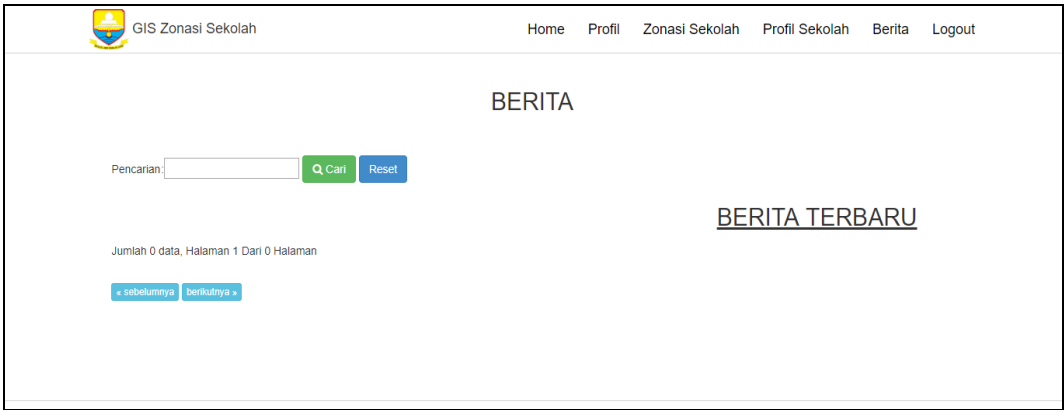

**Gambar 5.31 Tampilan Input Form Berita**

7. Tampilan Input Form Pendaftaran

Tampilan input form Pendaftaran digunakan untuk menampilkan data Pendaftaran. Berikut merupakan Tampilan Pendaftaran:

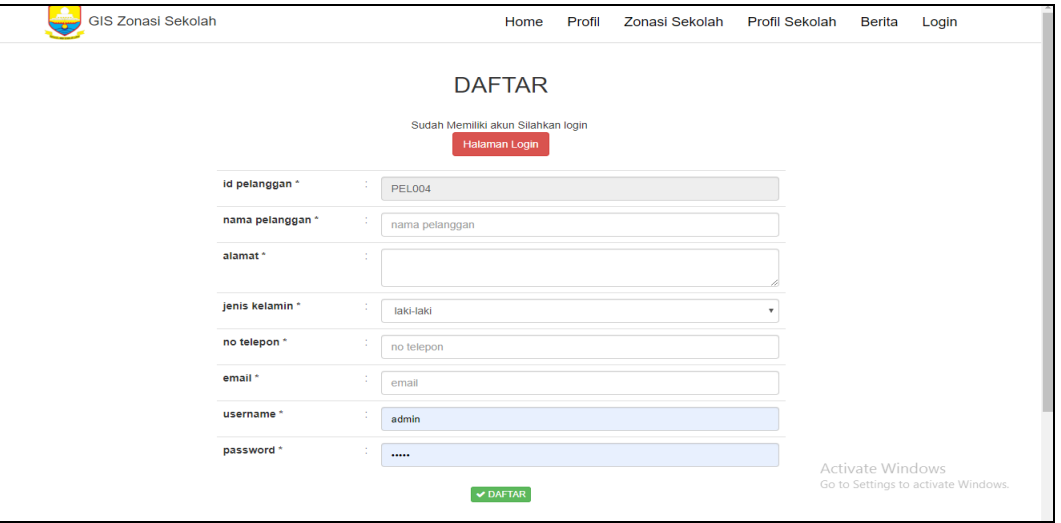

**Gambar 5.32 Tampilan Input Form Pendaftaran**

## **5.2 PENGUJIAN SYSTEM PERANGKAT LUNAK**

Pengujian sistem dilakukan menggunakan metode pengujian *Black Box Testing* yaitu pengujian yang dilakukan hanya untuk mengamati hasil dari eksekusi pada *software*. Pengamatan hasil ini melalui data uji dan memeriksa fungsional dari perangkat lunak itu sendiri.

#### **1. Pengujian Halaman Menu** *Login*

Pengujian halaman *Login* dilakukan untuk memeriksa fungsional agar terbebas dari *error,* pengujian dilakukan dengan dua kondisi. Kondisi yang pertama jika dalam keadaan berhasil dan yang kedua jika dalam keadaan gagal.

**Tabel 5.1 Pengujian Halaman Menu** *Login*

| Kondisi<br><b>Prosedur</b><br>Pengujian<br>Pengujian |
|------------------------------------------------------|
|------------------------------------------------------|

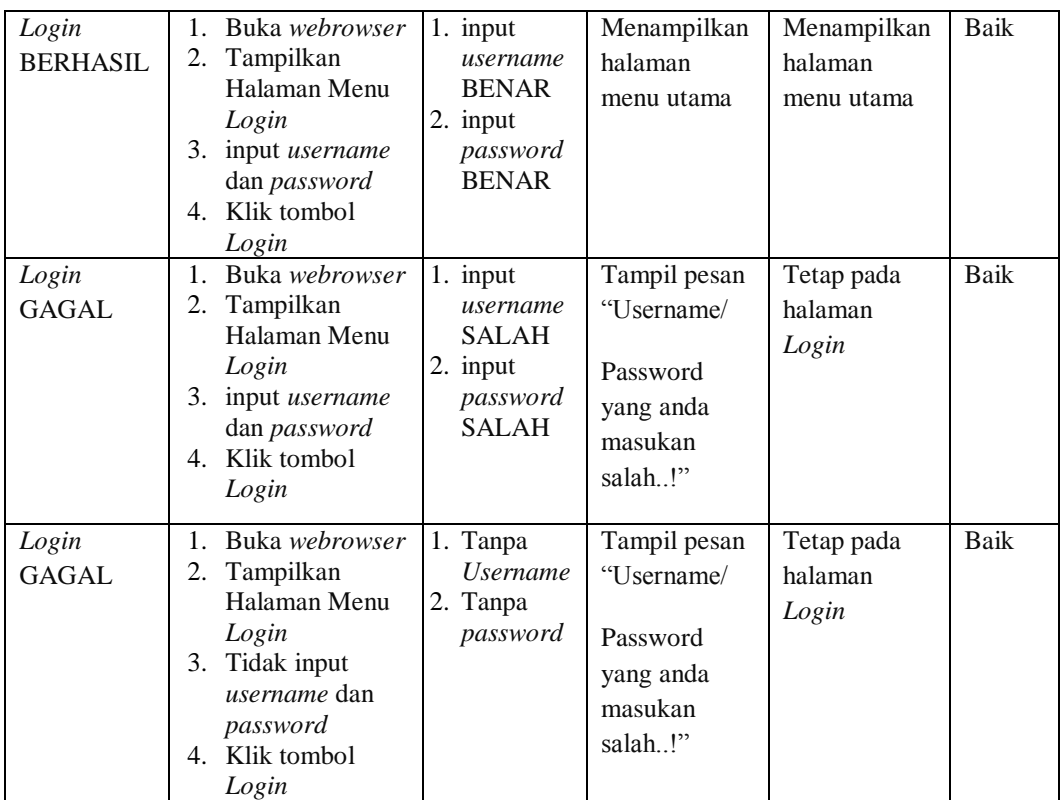

## **2. Pengujian Halaman Menu Utama**

Pengujian halaman utama dilakukan untuk memeriksa fungsional agar terbebas dari *error,* pengujian dilakukan dengan dua kondisi. Kondisi yang pertama jika dalam keadaan berhasil dan yang kedua jika dalam keadaan gagal.

| <b>Kondisi</b><br>Pengujian      |    | <b>Prosedur</b><br>Pengujian                                                          | <b>Masukan</b>                                            | Keluaran                                                   | <b>Hasil</b> yang<br>didapat                                                   | <b>Kesim</b><br>pulan |
|----------------------------------|----|---------------------------------------------------------------------------------------|-----------------------------------------------------------|------------------------------------------------------------|--------------------------------------------------------------------------------|-----------------------|
| Menu<br>utama<br><b>BERHASIL</b> |    | 1. Tampilkan<br>Halaman Menu<br>utama<br>2. Cek menu-menu<br>yang ada satu<br>persatu | Klik semua<br>menu yang<br>terdapat<br>pada menu<br>utama | Tampilkan<br>halaman<br>berdasarkan<br>menu yang<br>diklik | Tampil menu<br>yang dipilih<br>beserta<br>tombol yang<br>tersedia pada<br>menu | Baik                  |
| Menu<br>utama                    | 2. | 1. Tampilkan<br>Halaman Menu<br>utama<br>Cek menu-menu                                | Klik semua<br>menu yang<br>terdapat<br>pada menu          | Halaman<br>menu yang<br>diklik tidak                       | Tetap pada<br>halaman<br>menu utama                                            | Baik                  |

**Tabel 5.2 Pengujian Halaman Menu Utama**

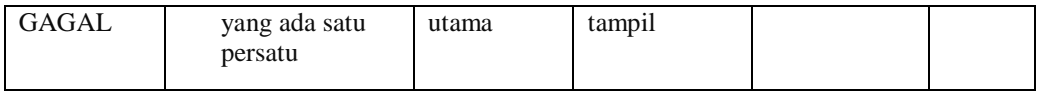

## **3. Pengujian Halaman Menu Admin**

Pengujian halaman Admin dilakukan untuk memeriksa fungsional agar terbebas dari *error,* pengujian dilakukan dengan dua kondisi. Kondisi yang pertama jika dalam keadaan berhasil dan yang kedua jika dalam keadaan gagal.

| Kondisi<br>Pengujian               | <b>Prosedur</b><br>Pengujian                                                                                                    | <b>Masukan</b>                                         | <b>Keluaran</b>                                                | <b>Hasil</b> yang<br>didapat                | <b>Kesim</b><br>pulan |
|------------------------------------|----------------------------------------------------------------------------------------------------|--------------------------------------------------------|----------------------------------------------------------------|---------------------------------------------|-----------------------|
| Tambah<br>Admin<br><b>BERHASIL</b> | Klik tombol<br>$\overline{a}$<br>tambah<br>Tampil<br>$\overline{\phantom{a}}$<br>Halaman<br>tambah<br>Input data<br>Klik Simpan                                                                            | Tambah<br>data Admin<br><b>LENGKAP</b>                 | Tampil pesan<br>: "Data<br><b>Berhasil</b><br>Ditambahkan<br>, | Data pada<br>gridview<br>bertambah          | Baik                  |
| Tambah<br>Admin<br>GAGAL           | Klik tombol<br>$\overline{a}$<br>tambah<br>Tampil<br>$\overline{\phantom{a}}$<br>Halaman<br>tambah<br>Input data<br>Klik Simpan                                                                            | Tambah<br>data Admin<br><b>TIDAK</b><br><b>LENGKAP</b> | Tampil pesan<br>: "Harap isi<br>bidang ini"                    | Data pada<br>gridview<br>tidak<br>bertambah | Baik                  |
| Edit Admin<br><b>BERHASIL</b>      | Pilih data yang<br>÷,<br>hendak diedit<br>Klik tombol edit<br>$\overline{\phantom{a}}$<br>Tampil<br>$\overline{\phantom{m}}$<br>Halaman edit<br>Modifikasi data<br>Klik update<br>$\overline{\phantom{a}}$ | Edit data<br>Admin<br><b>LENGKAP</b>                   | Tampil pesan<br>: "Data<br>Berhasil<br>Diedit"                 | Data pada<br>gridview<br>diedit             | <b>Baik</b>           |
| Edit Admin<br><b>GAGAL</b>         | Pilih data yang<br>$\overline{\phantom{a}}$<br>hendak diedit<br>Klik tombol<br>tambah<br>Tampil<br>$\overline{a}$<br>Halaman<br>tambah<br>Modifikasi data<br>Klik Simpan                                   | Edit data<br>Admin<br><b>TIDAK</b><br><b>LENGKAP</b>   | Tampil pesan<br>: "Harap isi<br>bidang ini"                    | Data pada<br>gridview<br>tidak diedit       | <b>Baik</b>           |

**Tabel 5.3 Pengujian Halaman Menu Admin**

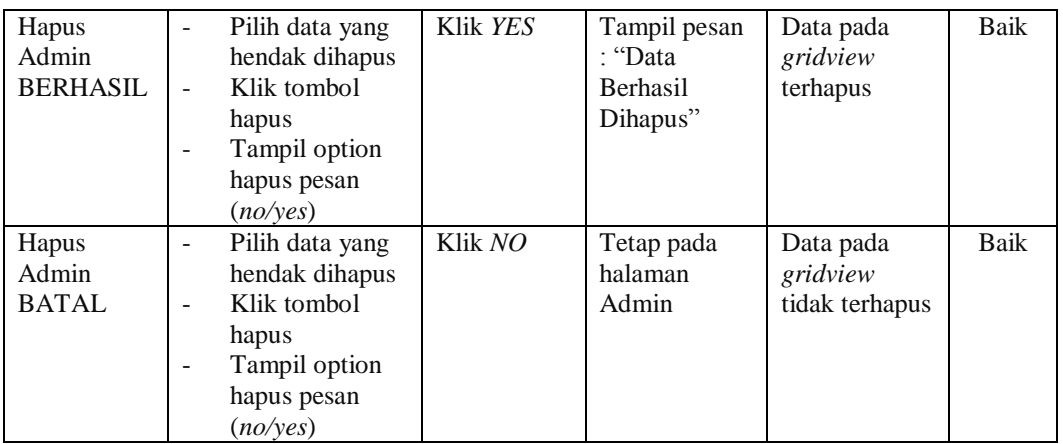

## **4. Pengujian Halaman Menu Profil**

Pengujian halaman Profil dilakukan untuk memeriksa fungsional agar terbebas dari *error,* pengujian dilakukan dengan dua kondisi. Kondisi yang pertama jika dalam keadaan berhasil dan yang kedua jika dalam keadaan gagal.

| Kondisi<br>Pengujian                | <b>Prosedur</b><br>Pengujian                                                                                                    | <b>Masukan</b>                                   | <b>Keluaran</b>                                         | <b>Hasil</b> yang<br>didapat                | <b>Kesim</b><br>pulan |
|-------------------------------------|----------------------------------------------------------------------------------------------------|--------------------------------------------------|---------------------------------------------------------|---------------------------------------------|-----------------------|
| Tambah<br>Profil<br><b>BERHASIL</b> | Klik tombol<br>$\overline{a}$<br>tambah<br>Tampil Halaman<br>tambah<br><i>Input</i> data<br>Klik Simpan                                      | Tambah<br>data Profil<br><b>LENGKAP</b>          | Tampil pesan<br>: "Data<br>Berhasil<br>Ditambahkan<br>, | Data pada<br>gridview<br>bertambah          | Baik                  |
| Tambah<br>Profil<br><b>GAGAL</b>    | Klik tombol<br>$\blacksquare$<br>tambah<br>Tampil Halaman<br>tambah<br><i>Input</i> data<br>Klik Simpan                                      | Tambah<br>data Profil<br>TIDAK<br><b>LENGKAP</b> | Tampil pesan<br>: "Harap isi<br>bidang ini"             | Data pada<br>gridview<br>tidak<br>bertambah | Baik                  |
| Edit Profil<br><b>BERHASIL</b>      | Pilih data yang<br>$\overline{\phantom{0}}$<br>hendak diedit<br>Klik tombol edit<br>Tampil Halaman<br>edit<br>Modifikasi data<br>Klik update | Edit data<br>Profil<br><b>LENGKAP</b>            | Tampil pesan<br>: "Data<br>Berhasil<br>Diedit"          | Data pada<br>gridview<br>diedit             | <b>Baik</b>           |

**Tabel 5.4 Pengujian Halaman Menu Profil**

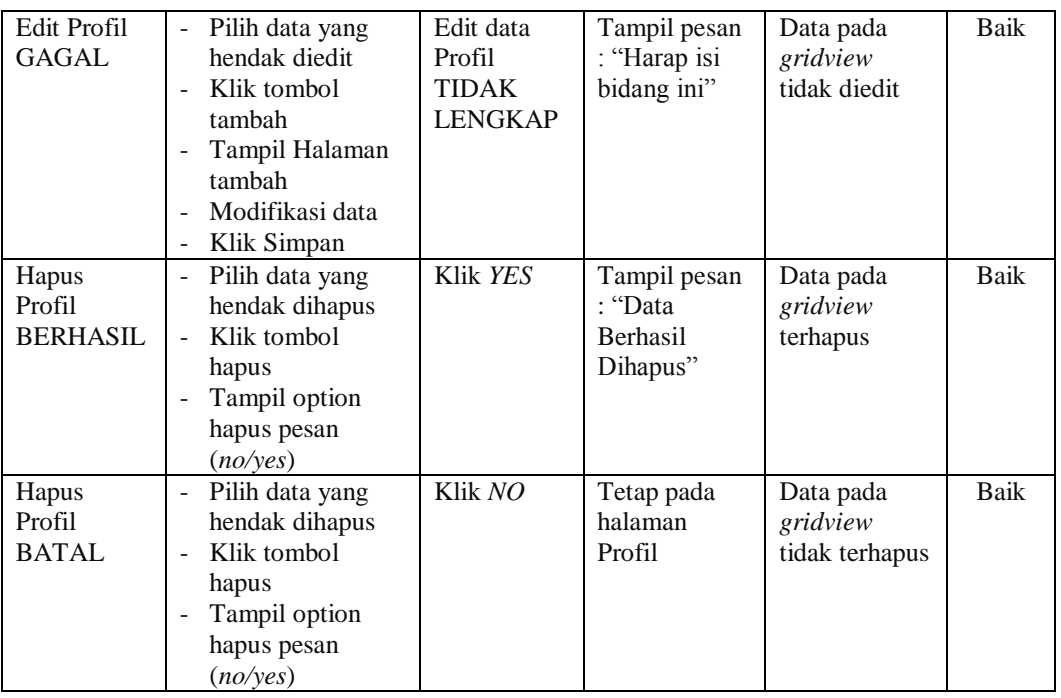

## **5. Pengujian Halaman Menu Zonasi Sekolah**

Pengujian halaman Zonasi Sekolah dilakukan untuk memeriksa fungsional agar terbebas dari *error,* pengujian dilakukan dengan dua kondisi. Kondisi yang pertama jika dalam keadaan berhasil dan yang kedua jika dalam keadaan gagal.

| <b>Kondisi</b><br>Pengujian                    | <b>Prosedur</b><br>Pengujian                                                                                                | <b>Masukan</b>                                              | <b>Keluaran</b>                                                  | <b>Hasil</b> yang<br>didapat                | <b>Kesim</b><br>pulan |
|------------------------------------------------|----------------------------------------------------------------------------------------------------|-------------------------------------------------------------|------------------------------------------------------------------|---------------------------------------------|-----------------------|
| Tambah<br>Zonasi<br>Sekolah<br><b>BERHASIL</b> | Klik tombol<br>$\sim$<br>tambah<br>Tampil Halaman<br>$\overline{\phantom{a}}$<br>tambah<br><i>Input</i> data<br>Klik Simpan | Tambah<br>data Zonasi<br>Sekolah<br><b>LENGKAP</b>          | Tampil pesan<br>: "Data<br><b>Berhasil</b><br>Ditambahkan<br>, , | Data pada<br>gridview<br>bertambah          | Baik                  |
| Tambah<br>Zonasi<br>Sekolah<br>GAGAL           | Klik tombol<br>٠<br>tambah<br>Tampil Halaman<br>٠<br>tambah<br><i>Input</i> data<br>Klik Simpan                             | Tambah<br>data Zonasi<br>Sekolah<br>TIDAK<br><b>LENGKAP</b> | Tampil pesan<br>: "Harap isi<br>bidang ini"                      | Data pada<br>gridview<br>tidak<br>bertambah | <b>Baik</b>           |

**Tabel 5.5 Pengujian Halaman Menu Zonasi Sekolah**

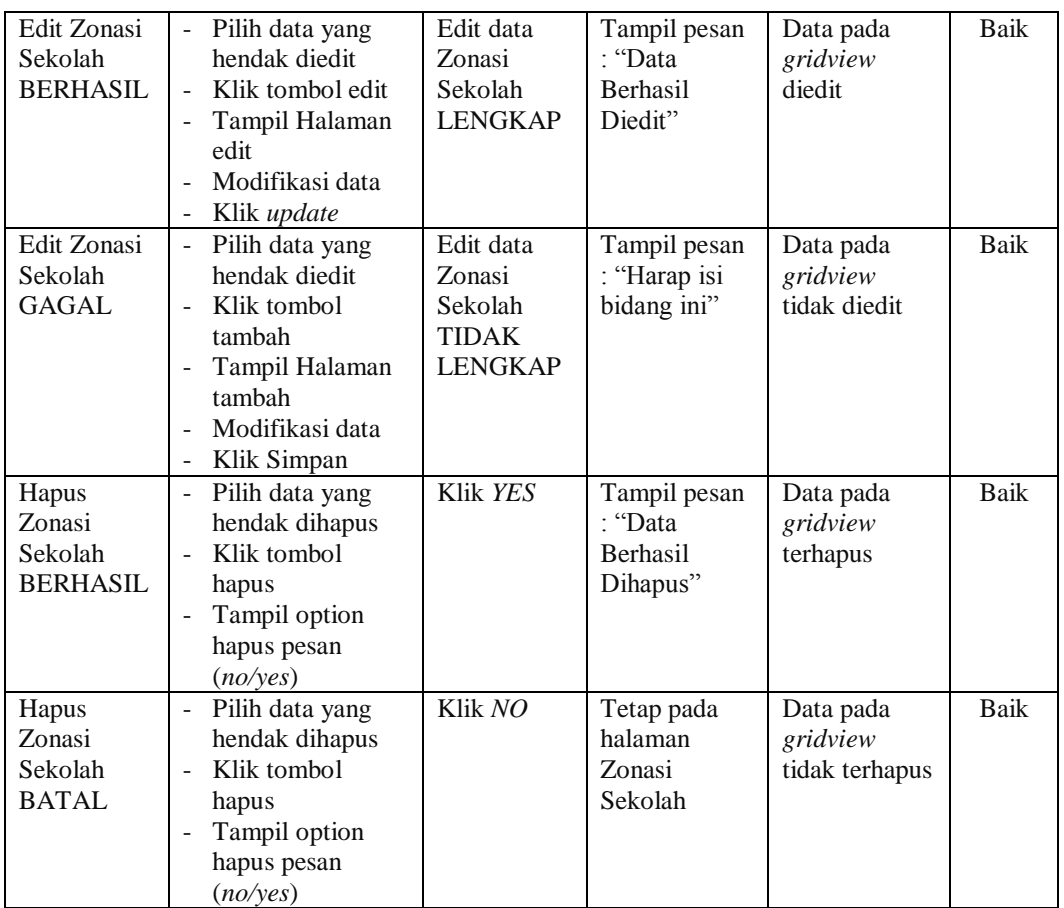

#### **6. Pengujian Halaman Menu Profil Sekolah**

Pengujian halaman Profil Sekolah dilakukan untuk memeriksa fungsional agar terbebas dari *error,* pengujian dilakukan dengan dua kondisi. Kondisi yang pertama jika dalam keadaan berhasil dan yang kedua jika dalam keadaan gagal.

**Tabel 5.6 Pengujian Halaman Menu Profil Sekolah**

| Kondisi<br>Pengujian                           | <b>Prosedur</b><br>Pengujian                                                          | <b>Masukan</b>                                     | Keluaran                                                        | <b>Hasil</b> yang<br>didapat       | <b>Kesim</b><br>pulan |
|------------------------------------------------|---------------------------------------------------------------------------------------|----------------------------------------------------|-----------------------------------------------------------------|------------------------------------|-----------------------|
| Tambah<br>Profil<br>Sekolah<br><b>BERHASIL</b> | Klik tombol<br>tambah<br>Tampil Halaman<br>tambah<br><i>Input</i> data<br>Klik Simpan | Tambah<br>data Profil<br>Sekolah<br><b>LENGKAP</b> | Tampil pesan<br>: "Data<br><b>Berhasil</b><br>Ditambahkan<br>55 | Data pada<br>gridview<br>bertambah | Baik                  |

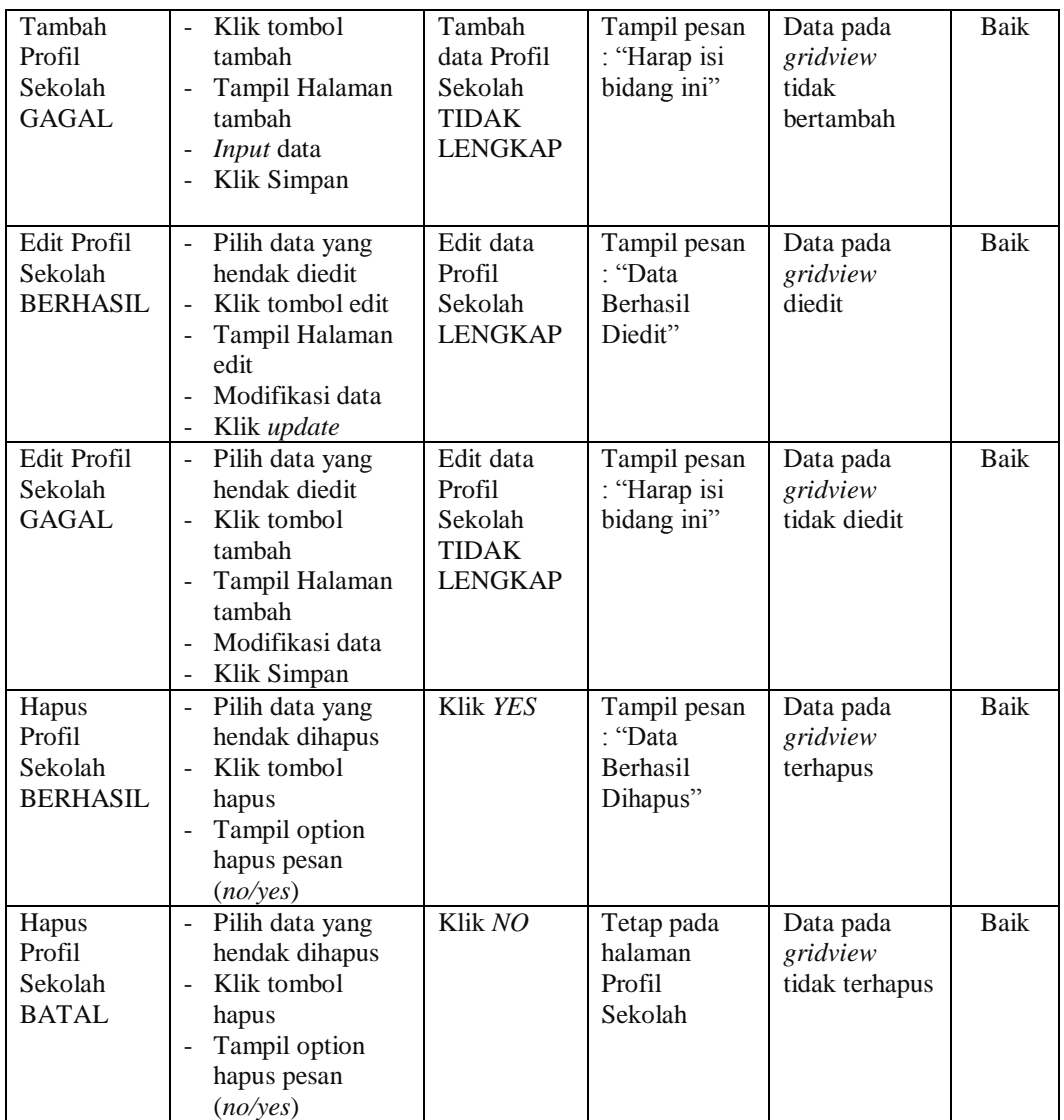

## **7. Pengujian Halaman Menu Berita**

Pengujian halaman Berita dilakukan untuk memeriksa fungsional agar terbebas dari *error,* pengujian dilakukan dengan dua kondisi. Kondisi yang pertama jika dalam keadaan berhasil dan yang kedua jika dalam keadaan gagal.

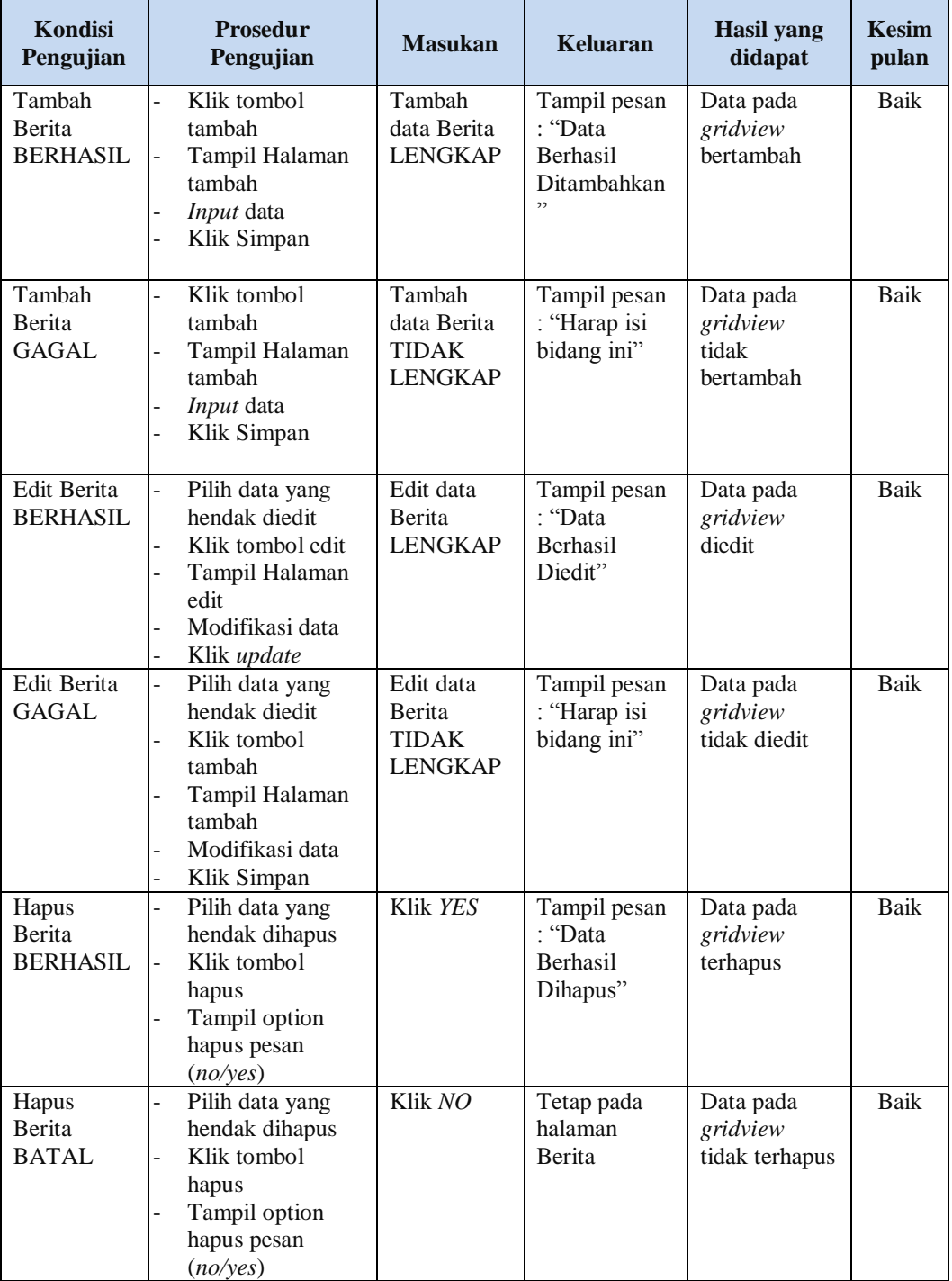

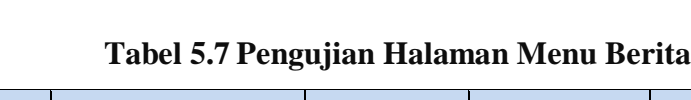

## **8. Pengujian Halaman Menu Pelanggan**

Pengujian halaman Pelanggan dilakukan untuk memeriksa fungsional agar terbebas dari *error,* pengujian dilakukan dengan dua kondisi. Kondisi yang pertama jika dalam keadaan berhasil dan yang kedua jika dalam keadaan gagal.

| Kondisi<br>Pengujian                   | <b>Prosedur</b><br>Pengujian                                                                                                    | <b>Masukan</b>                                                | <b>Keluaran</b>                                           | <b>Hasil</b> yang<br>didapat                | <b>Kesim</b><br>pulan |
|----------------------------------------|----------------------------------------------------------------------------------------------------|---------------------------------------------------------------|-----------------------------------------------------------|---------------------------------------------|-----------------------|
| Tambah<br>Pelanggan<br><b>BERHASIL</b> | Klik tombol<br>$\overline{a}$<br>tambah<br>Tampil Halaman<br>$\overline{a}$<br>tambah<br>Input data<br>Klik Simpan                                          | Tambah<br>data<br>Pelanggan<br><b>LENGKAP</b>                 | Tampil pesan<br>: "Data<br><b>Berhasil</b><br>Ditambahkan | Data pada<br>gridview<br>bertambah          | <b>Baik</b>           |
| Tambah<br>Pelanggan<br><b>GAGAL</b>    | Klik tombol<br>$\overline{a}$<br>tambah<br>Tampil Halaman<br>tambah<br>Input data<br>Klik Simpan                                                            | Tambah<br>data<br>Pelanggan<br><b>TIDAK</b><br><b>LENGKAP</b> | Tampil pesan<br>: "Harap isi<br>bidang ini"               | Data pada<br>gridview<br>tidak<br>bertambah | Baik                  |
| Edit<br>Pelanggan<br><b>BERHASIL</b>   | Pilih data yang<br>$\overline{a}$<br>hendak diedit<br>Klik tombol edit<br>$\overline{a}$<br>Tampil Halaman<br>edit<br>Modifikasi data<br>Klik update        | Edit data<br>Pelanggan<br><b>LENGKAP</b>                      | Tampil pesan<br>: "Data<br>Berhasil<br>Diedit"            | Data pada<br>gridview<br>diedit             | Baik                  |
| Edit<br>Pelanggan<br><b>GAGAL</b>      | Pilih data yang<br>$\overline{a}$<br>hendak diedit<br>Klik tombol<br>$\overline{a}$<br>tambah<br>Tampil Halaman<br>tambah<br>Modifikasi data<br>Klik Simpan | Edit data<br>Pelanggan<br><b>TIDAK</b><br><b>LENGKAP</b>      | Tampil pesan<br>: "Harap isi<br>bidang ini"               | Data pada<br>gridview<br>tidak diedit       | <b>Baik</b>           |
| Hapus<br>Pelanggan<br><b>BERHASIL</b>  | Pilih data yang<br>$\overline{a}$<br>hendak dihapus<br>Klik tombol<br>$\frac{1}{2}$<br>hapus<br>Tampil option<br>hapus pesan<br>(no/ves)                    | Klik YES                                                      | Tampil pesan<br>: "Data<br>Berhasil<br>Dihapus"           | Data pada<br>gridview<br>terhapus           | <b>Baik</b>           |

**Tabel 5.8 Pengujian Halaman Menu Pelanggan**

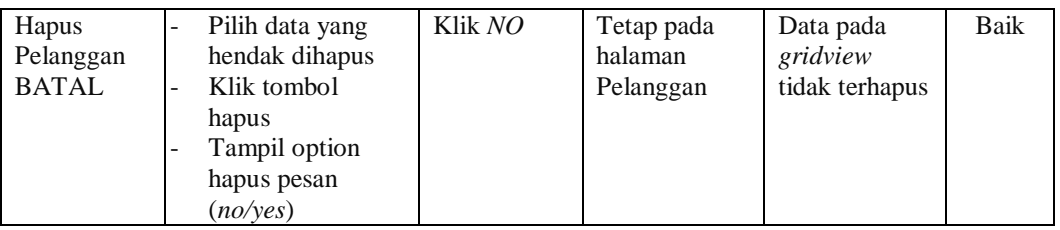

## **9. Pengujian Halaman Menu Kategori**

Pengujian halaman Kategori dilakukan untuk memeriksa fungsional agar terbebas dari *error,* pengujian dilakukan dengan dua kondisi. Kondisi yang pertama jika dalam keadaan berhasil dan yang kedua jika dalam keadaan gagal.

| <b>Kondisi</b><br>Pengujian           | <b>Prosedur</b><br>Pengujian                                                                                                    | <b>Masukan</b>                                               | <b>Keluaran</b>                                                | <b>Hasil</b> yang<br>didapat                | <b>Kesim</b><br>pulan |
|---------------------------------------|----------------------------------------------------------------------------------------------------|--------------------------------------------------------------|----------------------------------------------------------------|---------------------------------------------|-----------------------|
| Tambah<br>Kategori<br><b>BERHASIL</b> | Klik tombol<br>÷.<br>tambah<br>Tampil Halaman<br>tambah<br>Input data<br>Klik Simpan                                                                                  | Tambah<br>data<br>Kategori<br><b>LENGKAP</b>                 | Tampil pesan<br>: "Data<br><b>Berhasil</b><br>Ditambahkan<br>, | Data pada<br>gridview<br>bertambah          | <b>Baik</b>           |
| Tambah<br>Kategori<br><b>GAGAL</b>    | Klik tombol<br>$\overline{a}$<br>tambah<br>Tampil Halaman<br>tambah<br><i>Input</i> data<br>Klik Simpan                                                               | Tambah<br>data<br>Kategori<br><b>TIDAK</b><br><b>LENGKAP</b> | Tampil pesan<br>: "Harap isi<br>bidang ini"                    | Data pada<br>gridview<br>tidak<br>bertambah | <b>Baik</b>           |
| Edit<br>Kategori<br><b>BERHASIL</b>   | Pilih data yang<br>hendak diedit<br>Klik tombol edit<br>Tampil Halaman<br>edit<br>Modifikasi data<br>Klik update                                                      | Edit data<br>Kategori<br><b>LENGKAP</b>                      | Tampil pesan<br>: "Data<br><b>Berhasil</b><br>Diedit"          | Data pada<br>gridview<br>diedit             | <b>Baik</b>           |
| Edit<br>Kategori<br><b>GAGAL</b>      | Pilih data yang<br>$\overline{\phantom{0}}$<br>hendak diedit<br>Klik tombol<br>$\overline{a}$<br>tambah<br>Tampil Halaman<br>tambah<br>Modifikasi data<br>Klik Simpan | Edit data<br>Kategori<br><b>TIDAK</b><br><b>LENGKAP</b>      | Tampil pesan<br>: "Harap isi<br>bidang ini"                    | Data pada<br>gridview<br>tidak diedit       | Baik                  |

**Tabel 5.9 Pengujian Halaman Menu Kategori**

÷,

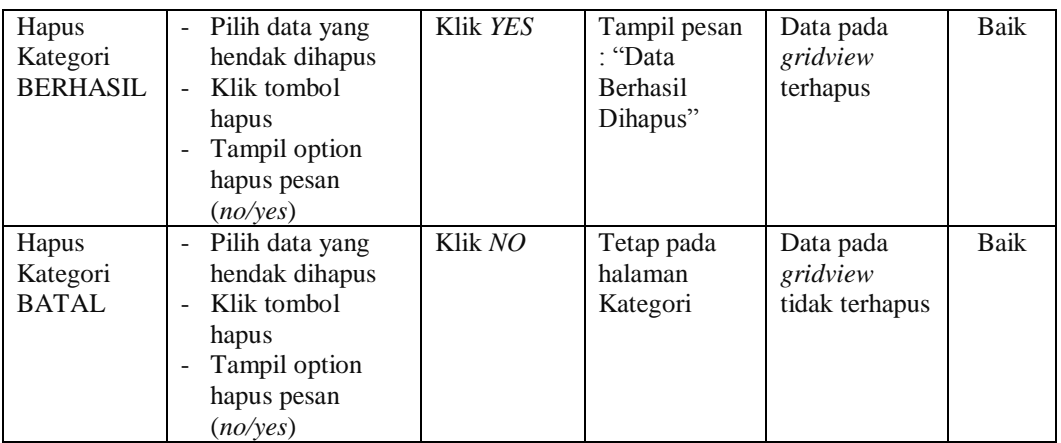

#### **10. Pengujian Menu Laporan**

Pengujian menu laporan digunakan untuk memastikan semua laporan dapat ditampilkan dan dicetak sebagaimana semestinya.

| <b>Kondisi</b><br>Pengujian  | <b>Prosedur</b><br>Pengujian                                  | <b>Masukan</b>                                                     | Keluaran                           | <b>Hasil</b> yang<br>didapat | <b>Kesim</b><br>pulan |
|------------------------------|---------------------------------------------------------------|--------------------------------------------------------------------|------------------------------------|------------------------------|-----------------------|
| Laporan<br>Zonasi<br>Sekolah | Klik tombol Zonasi<br>Sekolah pada<br>Halaman Menu<br>laporan | - Klik<br>tombol<br>Zonasi<br>Sekolah<br>- klik<br>tombol<br>print | Halaman<br>cetak Zonasi<br>Sekolah | Laporan<br>Zonasi<br>Sekolah | Baik                  |
| Laporan<br>Pelanggan         | Klik tombol<br>Pelanggan pada<br>Halaman Menu<br>laporan      | - Klik<br>tombol<br>Pelanggan<br>- klik<br>tombol<br>print         | Halaman<br>cetak<br>Pelanggan      | Laporan<br>Pelanggan         | Baik                  |

**Tabel 5.10 Pengujian Halaman Menu Laporan**

## **5.3 ANALISIS HASIL YANG DICAPAI OLEH SISTEM PERANGKAT LUNAK**

Setelah melakukan berbagai pengujian pada sistem pengolahan data pada SMA Jambi , maka didapatkan evaluasi dari kemampuan penampilan sistem ini. Adapun kelebihan dan kelemahan dari sistem petampilan ini adalah sebagai berikut:

- 1. Kelebihan Program
	- a. Sistem ini bisa digunakan oleh *User* pada Sistem informasi Zonasi sekolah pada SMA Jambi , dengan memanfaatkan fungsi pencarian sehingga mempermudah dalam pencarian data.
	- b. Sistem mampu melakukan pengolahan data seperti mendata Admin, Profil, Zonasi Sekolah, Profil Sekolah,Berita, Pelanggan dan Kategori
	- c. Sistem mampu mencetak laporan Zonasi Sekolah dan pelanggan dengan lebih baik berdasarkan data-data yang telah diinputkan sebelumnya, sehingga mempermudah *user* dalam menyerahkan laporan kepada pimpinan.
- 2. Kekurangan program

Tampilan *interface* masih sederhana diharapkan untuk pengembangan sistem selanjutnya dapat meningkatkan qualitas dari tampilan *interface* tersebut.

Dari kelebihan dan kekurangan sistem diatas, dapat disimpulkan bahwa perangkat lunak ini dapat meminimalisir terjadinya kehilangan data, kesalahan penginputan data, lebih menghemat waktu, dan diproses lebih cepat serta akurat sehingga dapat membantu dalam pembuatan laporan.